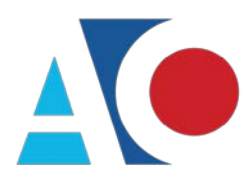

**Administrative Office**<br>of the United States Courts Department of Technology Services

# **CJA eVoucher**

# **Attorney User Manual**

# **Release 5.2**

October 2018

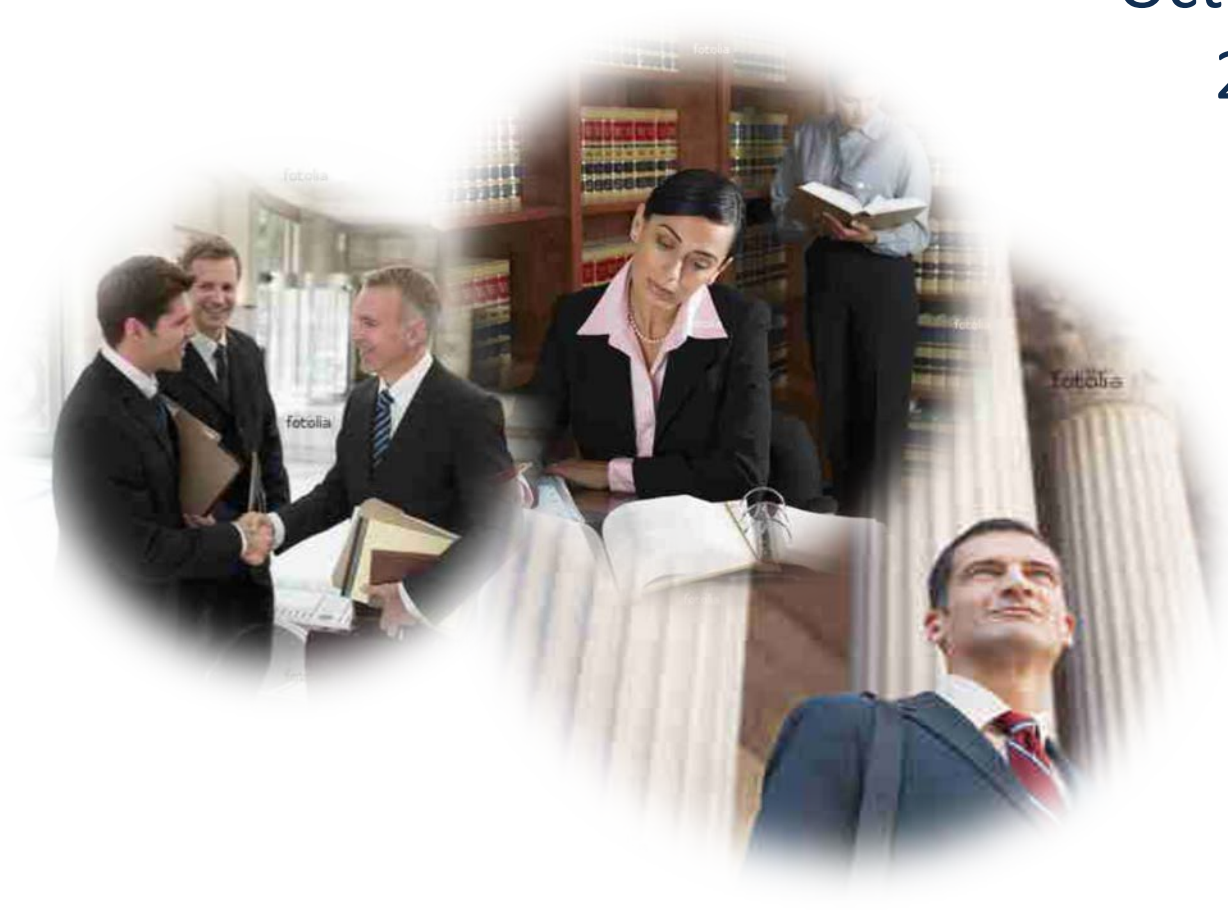

### **Contents**

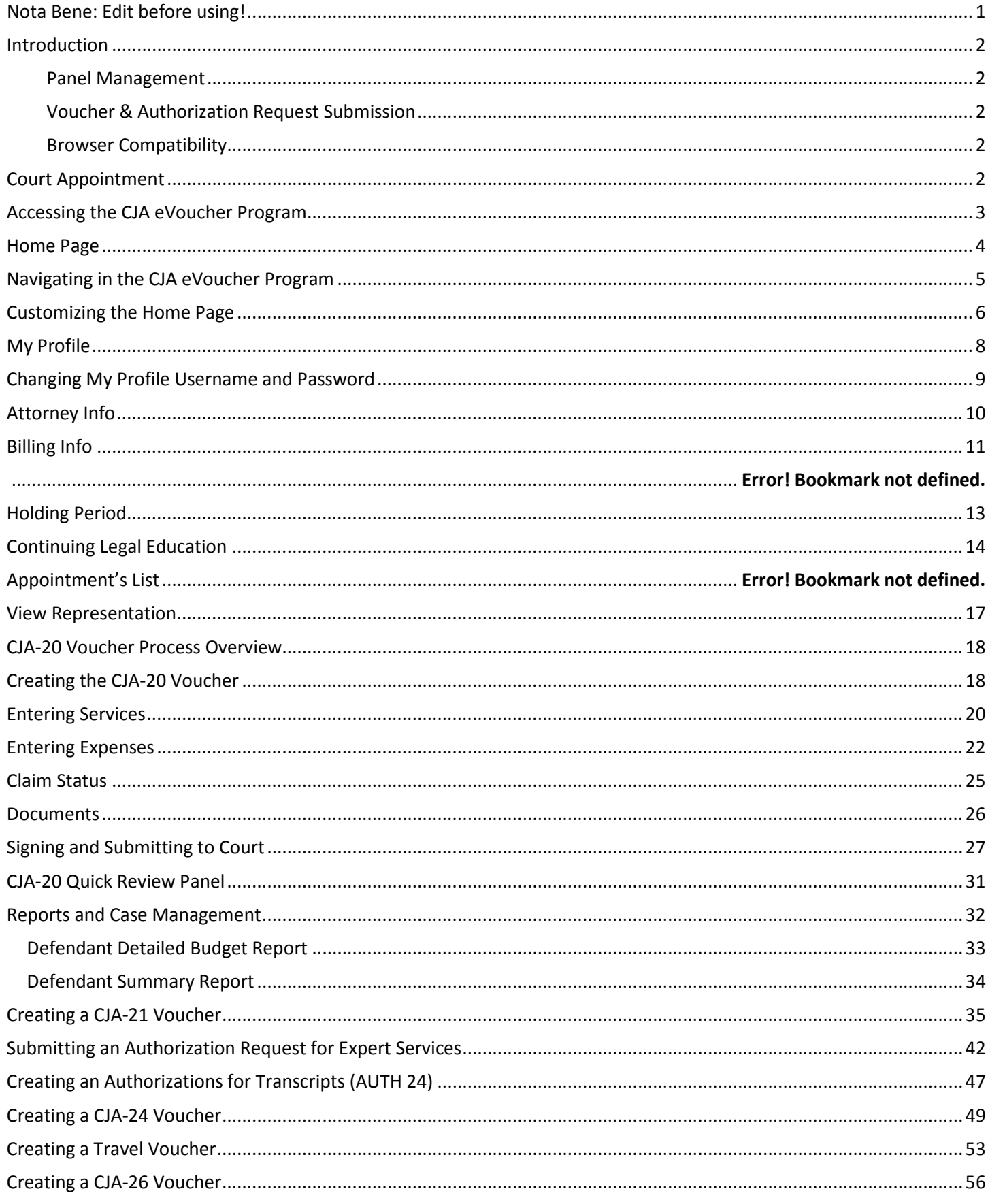

### <span id="page-2-0"></span>**Nota Bene: Edit Before Using!**

We are distributing this manual in Word format to make it easier for you to customize the content to follow your local rules and CJA rules. You may wish to include information about some of the following topics:

- ° Do you wish to include contact information for CJA administrators to the attorneys? Or a website link?
- ° Are you using the CM/ECF link in eVoucher?
- ° Are attorneys allowed to edit their own profiles and billing information? Enter holding periods?
- ° Do attorneys still file any CJA-related documents in CM/ECF?
- ° What is your policy about interim payments?
- ° How will your site handle the CJA-24 Auth and the CJA-24 voucher? Will court reporters be involved as experts? Will the attorney create the CJA-24?
- ° Will the panel attorneys use the Continued Learning Education (CLE) tracking feature in eVoucher?
- ° Will the attorneys be doing the travel authorization provided in eVoucher?
- ° Will you be using the email proposed appointments available in eVoucher? How will attorneys be notified of appointments?
- ° Can you provide more specific information about what kinds of documents you wish the attorney to attach for each document type?

### <span id="page-3-0"></span>**Introduction**

The CJA eVoucher System is a web-based solution for submission, monitoring, and management of all Criminal Justice Act (CJA) functions. The eVoucher program will allow for:

- Online authorization requests by attorneys for service providers.
- Online voucher completion by the service provider or by the attorney acting for the service provider.
- Online voucher review and submission by the attorney.
- Online submission to the court.

Unless the court has indicated otherwise, attorneys are generally required to create and submit vouchers for their service providers and associates. The program includes the following modules:

#### <span id="page-3-1"></span>**Panel Management**

- Allows attorneys to manage their own account information including address, phone, firm associations and applicable CLE credits.
- Allows for submission of holding periods or a specific amount of time taken off for medical leave, vacation, etc.

#### <span id="page-3-2"></span>**Voucher and Authorization Request Submission**

- Authorization requests by attorneys for expert services
- Requests by attorneys for interim payment
- Upload supporting documents to vouchers or authorization requests
- Reports for attorneys to take an active part in monitoring costs
- Automatic email notification to attorney of approval or rejection of vouchers and authorization requests

#### <span id="page-3-3"></span>**Browser Compatibility**

- Windows: Internet Explorer 8 or newer are approved.
- Apple Macintosh: Safari 5.1 or newer is approved.
- Chrome, Firefox, and other browsers may not be used with CJA.

# <span id="page-3-4"></span>**Court Appointment**

When you make an appointment, an email will automatically be generated by the program, and sent to the appointed attorney. The email confirms the appointment and provides a link to the CJA eVoucher program.

Some courts may send a proposed email to the attorney, awaiting acceptance of a specific case.

### <span id="page-4-0"></span>**Accessing the CJA eVoucher Program**

Your court will provide information on how to access eVoucher. It is suggested that you bookmark it for easier access. Log on using the user name and password you were provided, and click **Log In.**

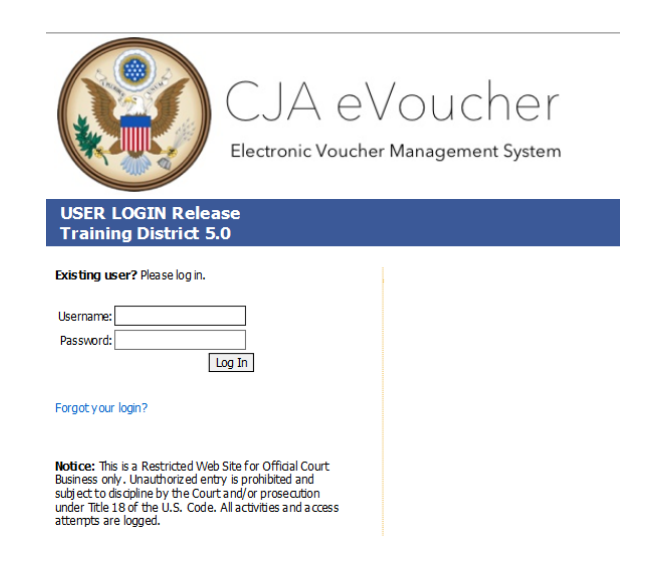

You are required to change your password within **30 days** of the first time you log on to eVoucher. Passwords must be at least eight characters in length and contain:

- One lowercase character.
- One uppercase character.
- One number.
- One special character.

You are required to change your password every 180 days.

If you forget your user name or password, click **Forgot your Login.** Enter your user name or email address, and click **Recover Logon** to retrieve your information.

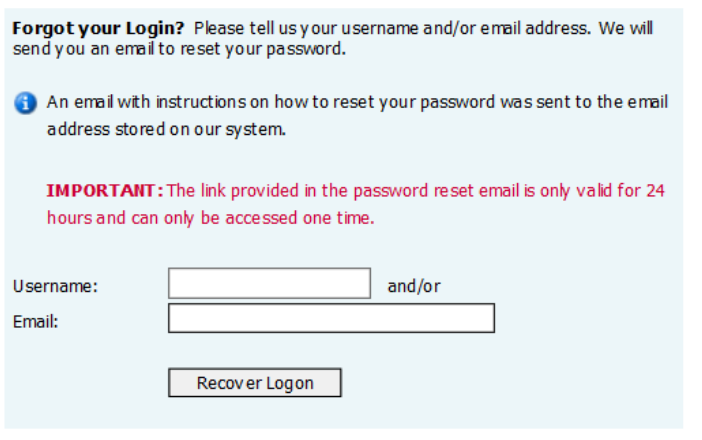

### <span id="page-5-0"></span>**Home Page**

Your home page provides access to all of your appointments and vouchers.

Security prohibits you from viewing information for any other attorney. Likewise, no one else has access to your information.

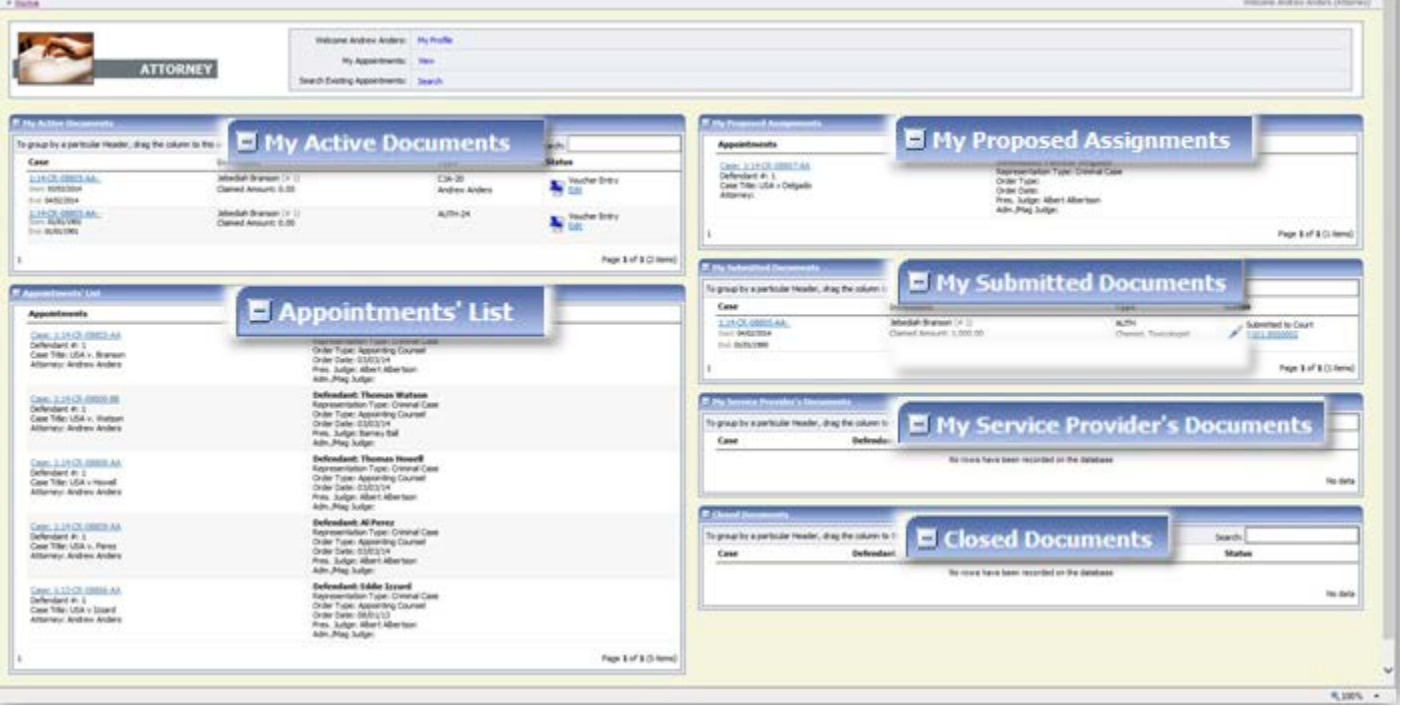

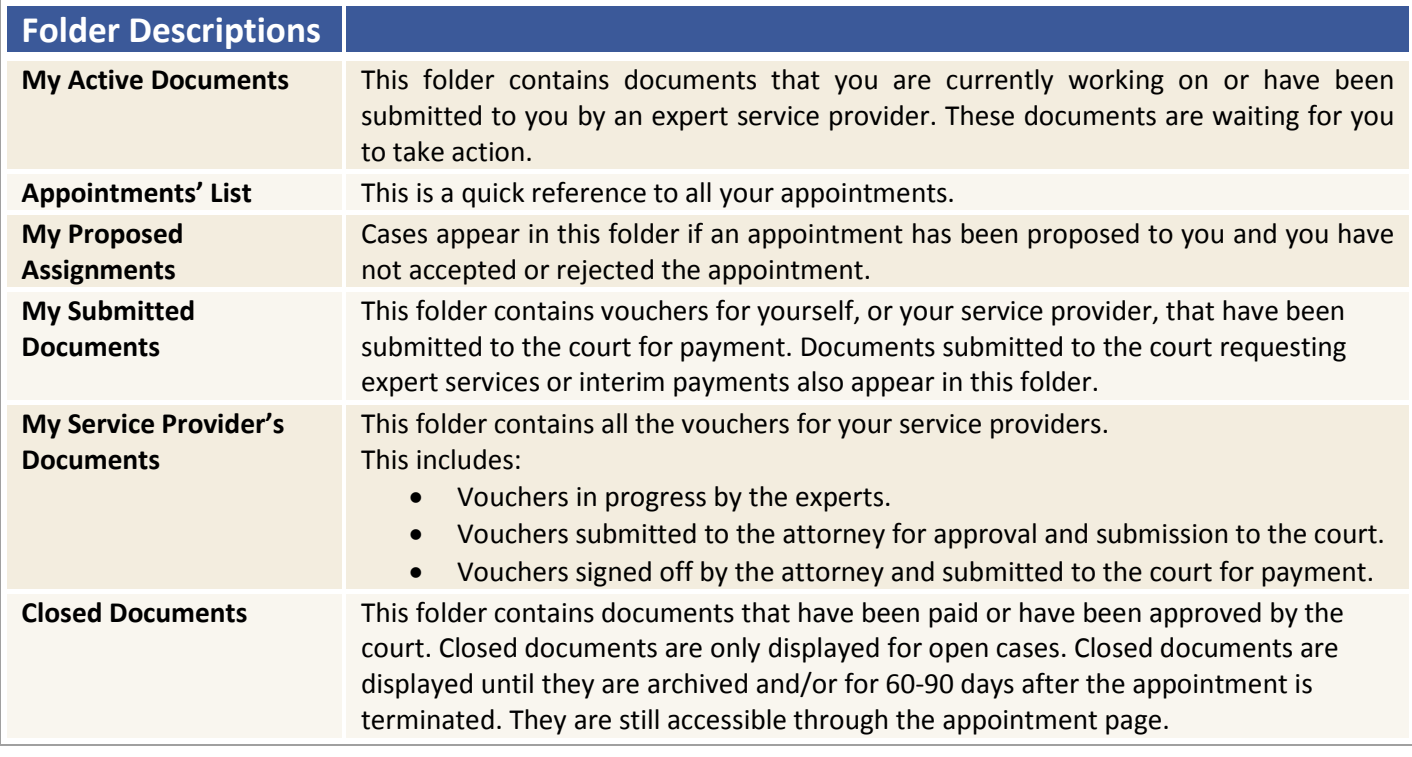

# <span id="page-6-0"></span>**Navigating in the CJA eVoucher Program**

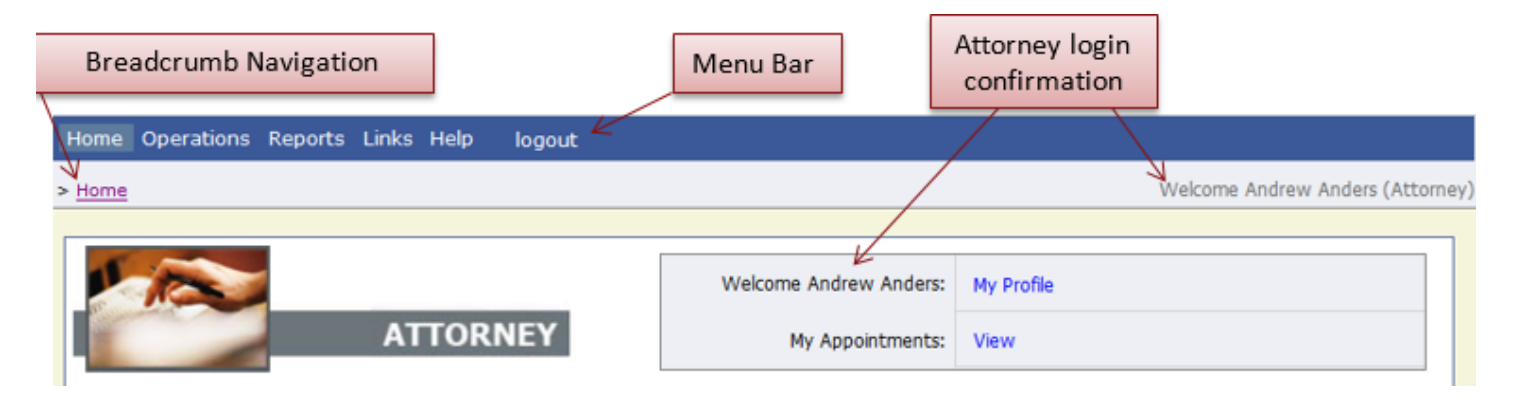

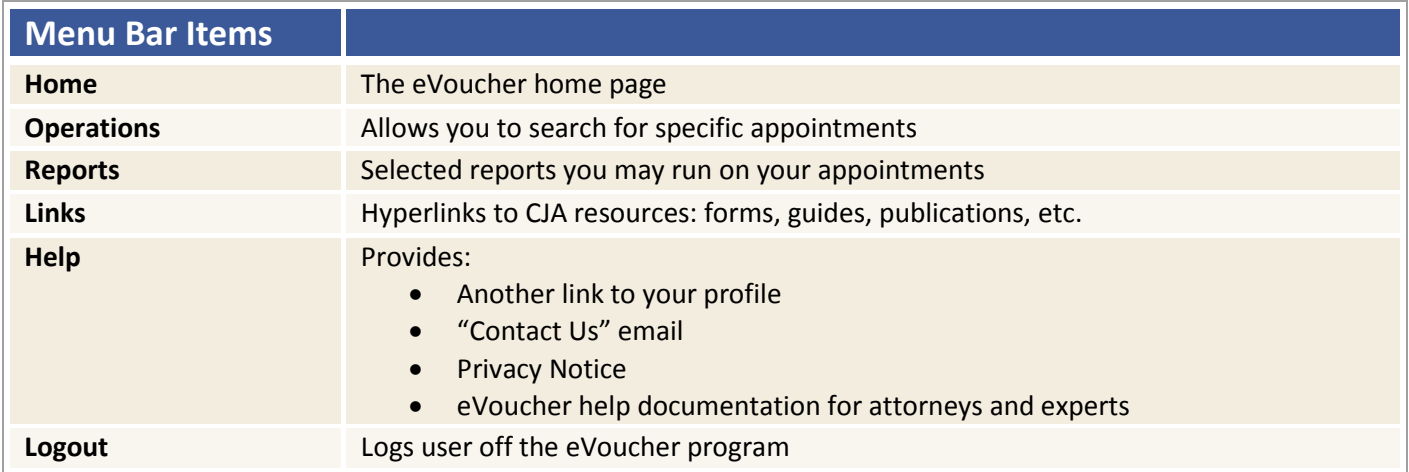

### <span id="page-7-0"></span>**Customizing the Home Page**

Customizing your home page allows you to alter the manner in which your information is displayed in the folders.

**Expanding/Collapsing Folders:** Click the plus sign  $\pm 1$  to expand a folder. Click the minus sign  $\pm 1$  to collapse a folder.

#### **Moving Folders**

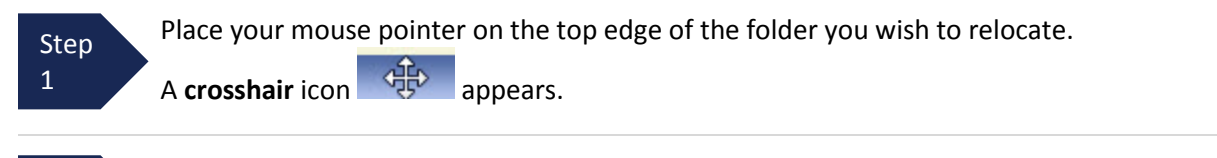

Step 2

Click and drag the folder to the new location.

**Sorting:** Click the column heading (e.g., **Case, Description, Type**) to sort in either ascending or descending order.

#### **Resizing of Column**

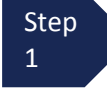

2

 Along the folder headings (e.g., **Case**, **Defendant**, **Type**, etc.), move your cursor to the line between the columns until a double arrow  $\iff$  appears.

Drag the line in the desired direction to enlarge or reduce the column size. **Step** 

**Note:** The folder size does not increase; therefore, some columns may move off the screen.

### **Customizing the Home Page (continued)**

**Group by column heading:** You may sort all the information within a folder by grouping documents by the column heading. All folders displaying the group header bar may be sorted in this manner.

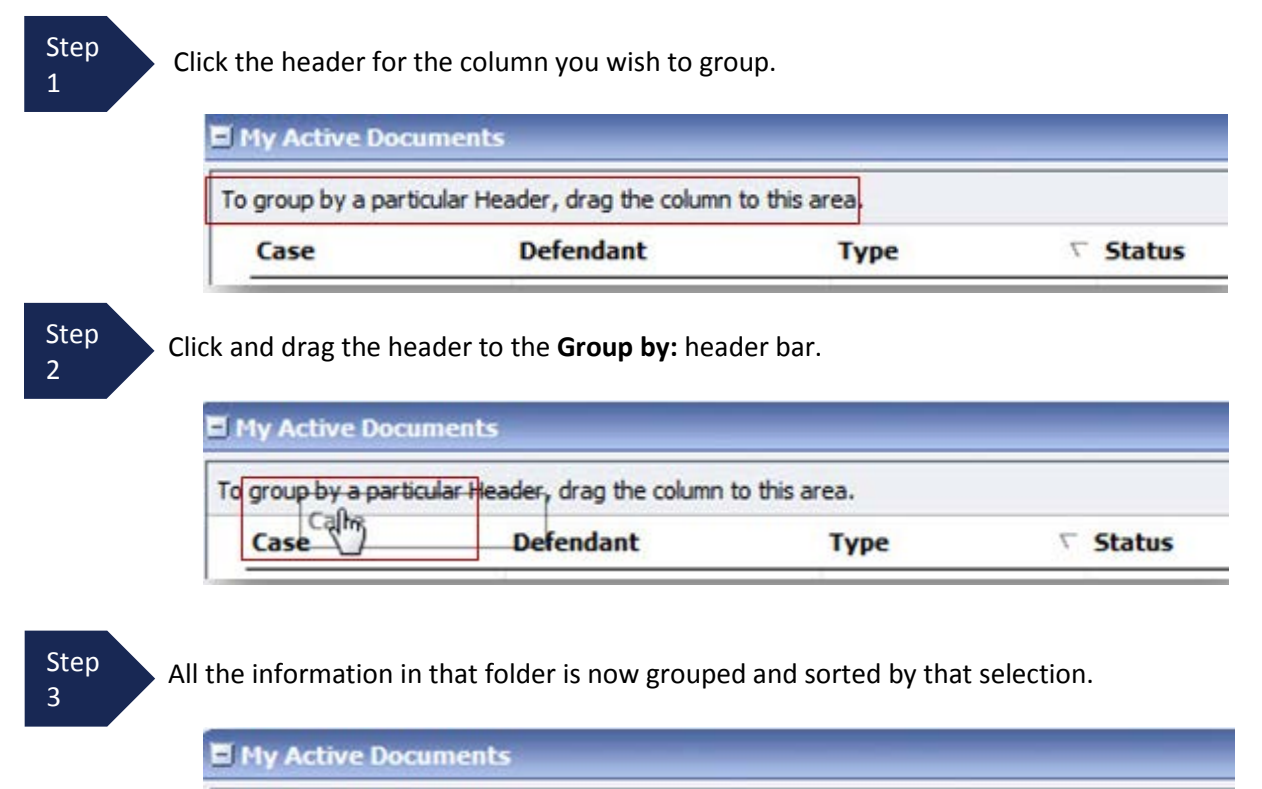

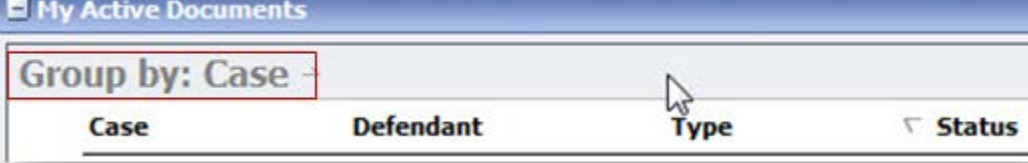

# <span id="page-9-0"></span>**My Profile**

In the **My Profile** section, the attorney may:

- Change password (**Login Info** section).
- Edit contact information, phone, email, and/or physical address (**Attorney Info** section).
- Update Social Security number (SSN) or employee identification number (EIN), and any firm affiliation (**Billing Info** section). Any changes to SSN after the first login must be made through the court.
- Add a time period in which you will be out of the office (**Holding Period** section).
- Document any CLE attendance.

Click the **My Profile** link from either the **Home** page or the **Help** menu bar to open the **My Profile** page.

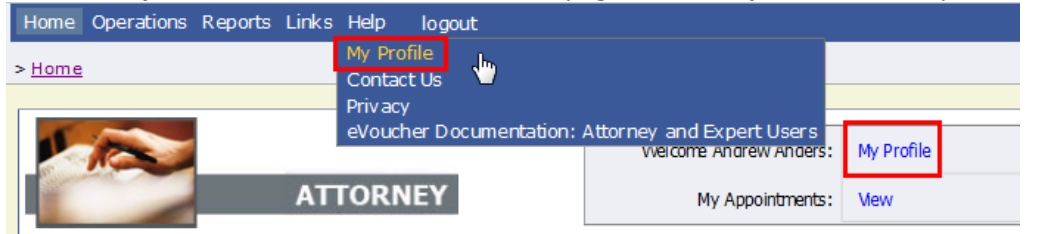

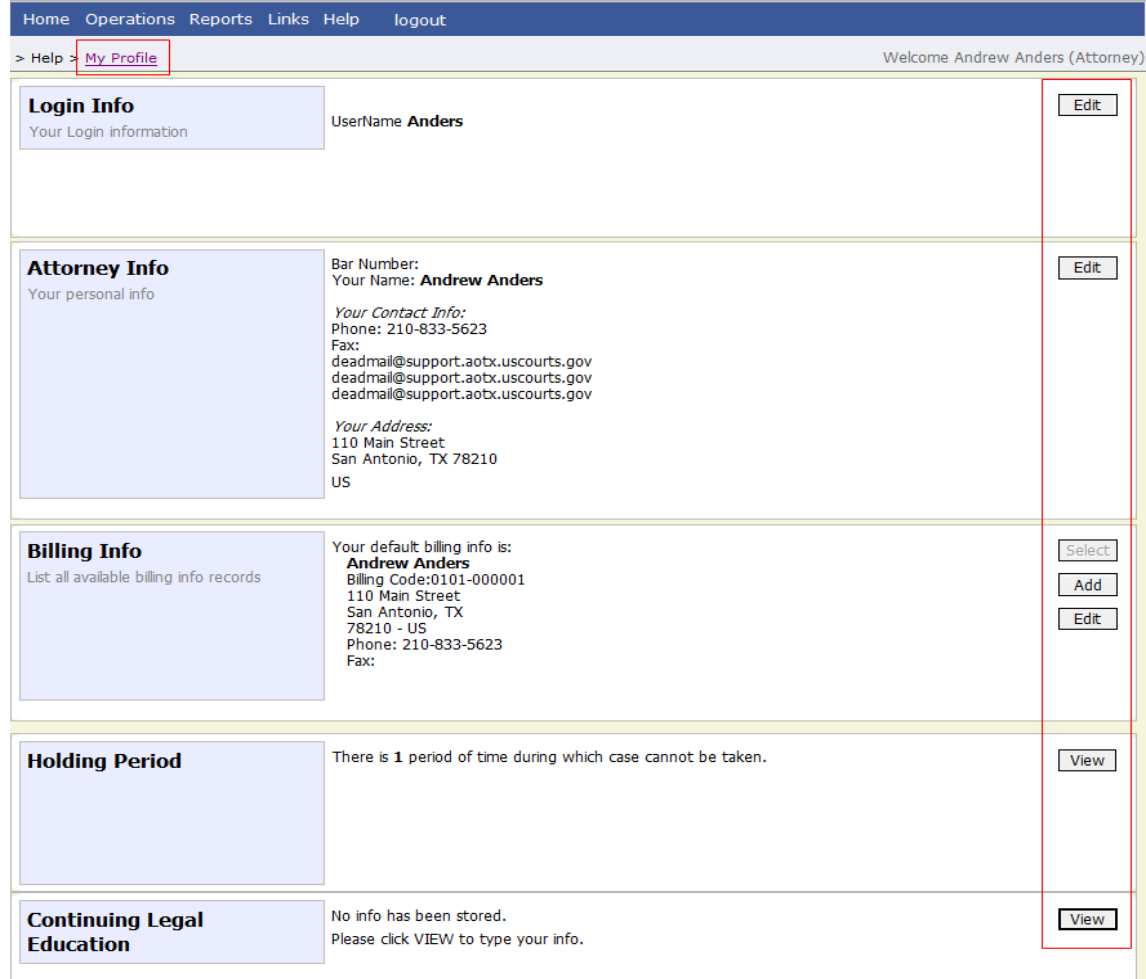

# <span id="page-10-0"></span>**Changing My Profile Username and Password**

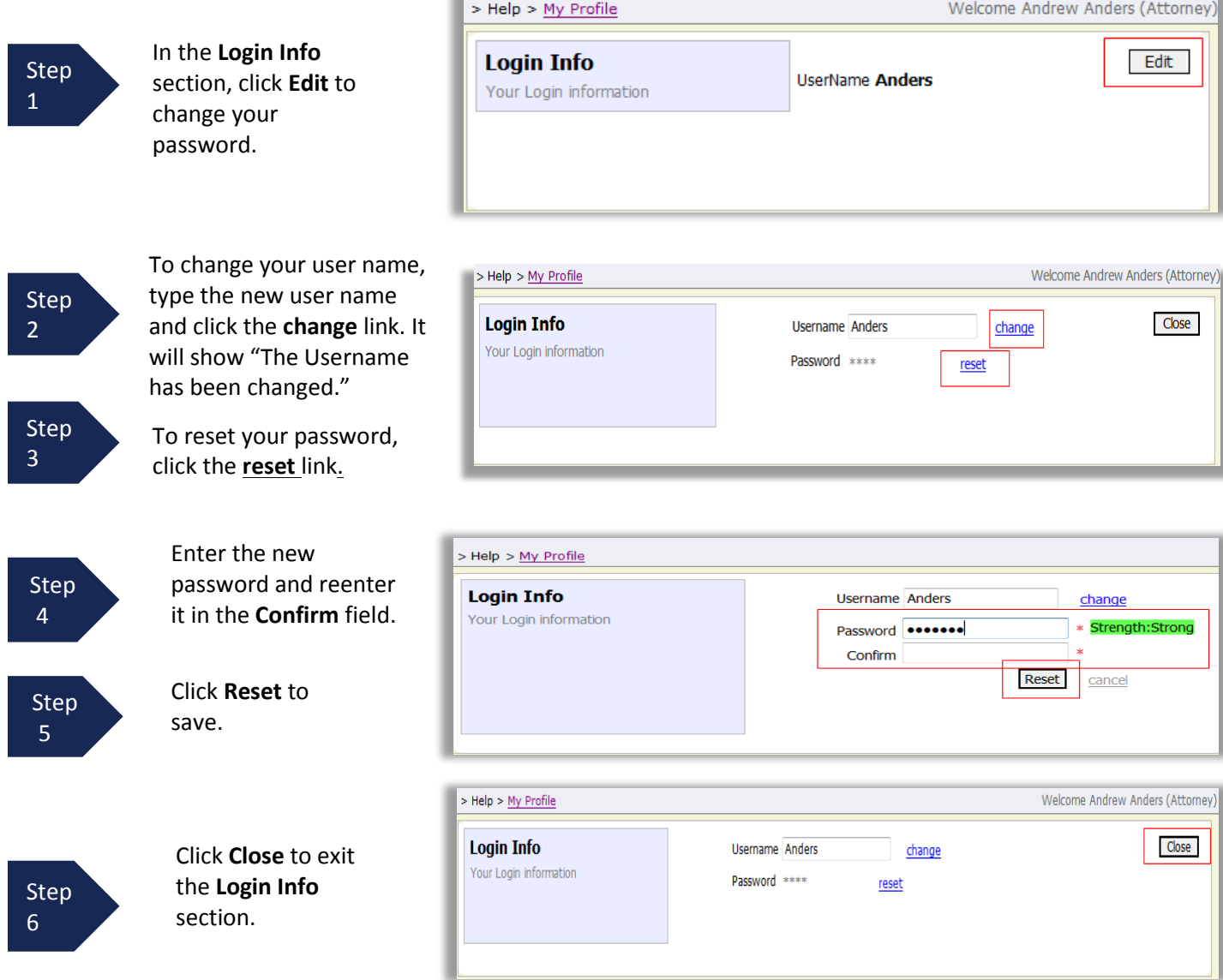

### <span id="page-11-0"></span>**Attorney Info**

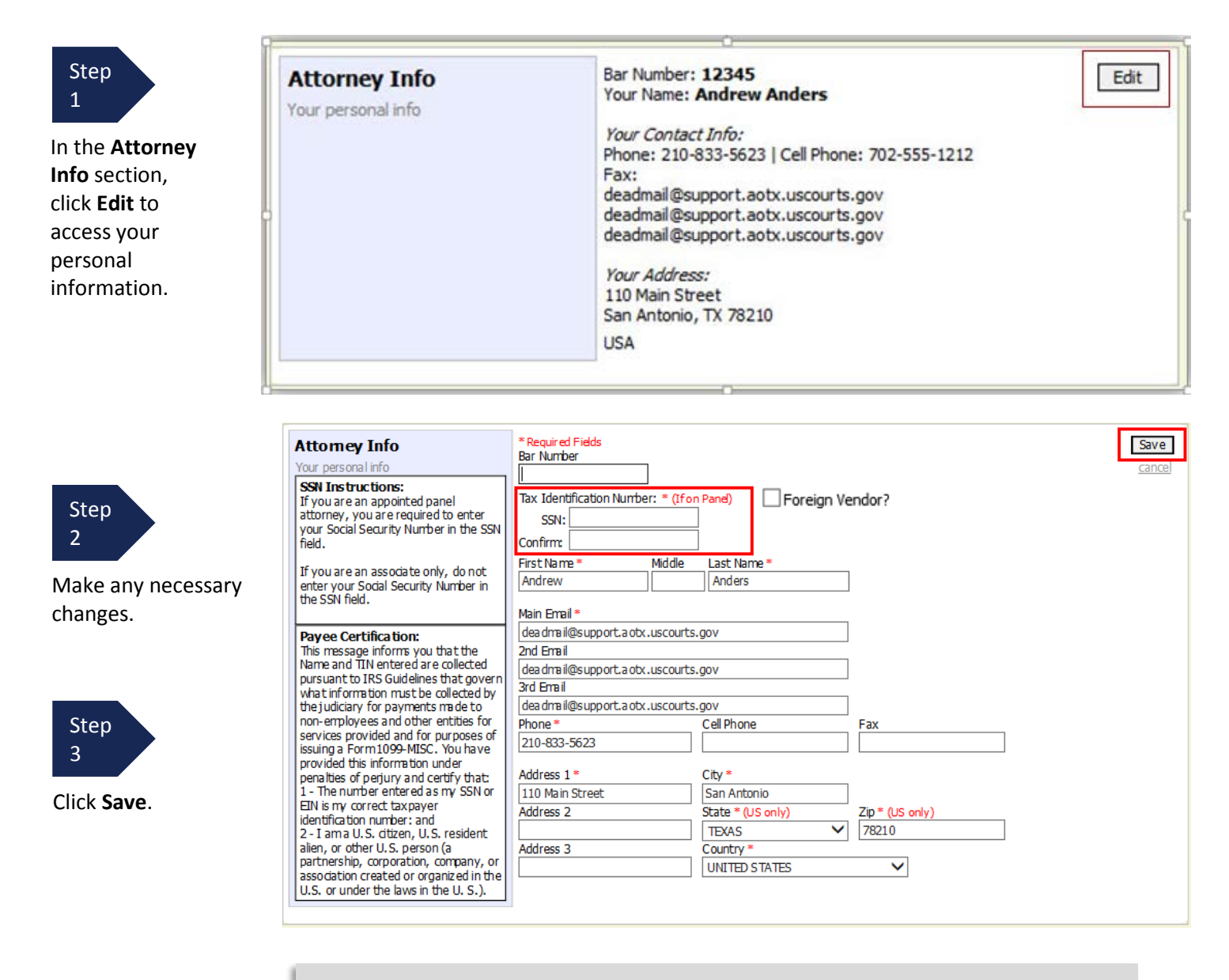

- Each attorney (except associates) must enter his or her SSN into the user profile or they will not be paid.
- The **Country** field will automatically populate **UNITED STATES** unless otherwise indicated.
- If you are a foreign vendor, select that checkbox and enter in appropriate information.
- You may list as many as three email addresses. Notifications from eVoucher will be sent to all email addresses.

Add Edit

# <span id="page-12-0"></span>**Billing Info**

#### Step 1

Under the **Billing Info** section, click **Add** if no billing information is available.

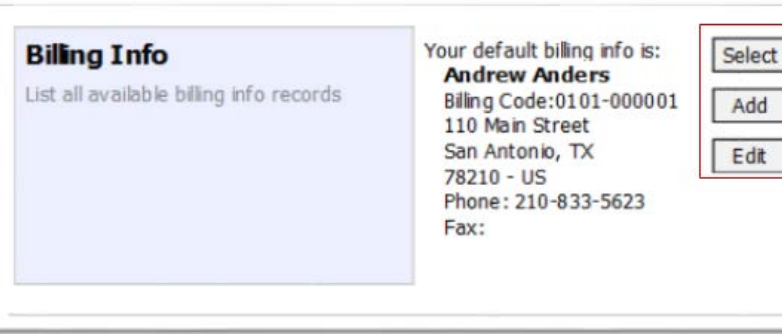

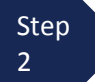

Click **Edit** if you wish to change the information already entered.

- You must have billing information entered before any payments can be made.
- The SSN/EIN is used when reporting income to the IRS.
- You may select the **Copy Address from Profile** check box if your billing address is the same as your **Attorney Info** address.

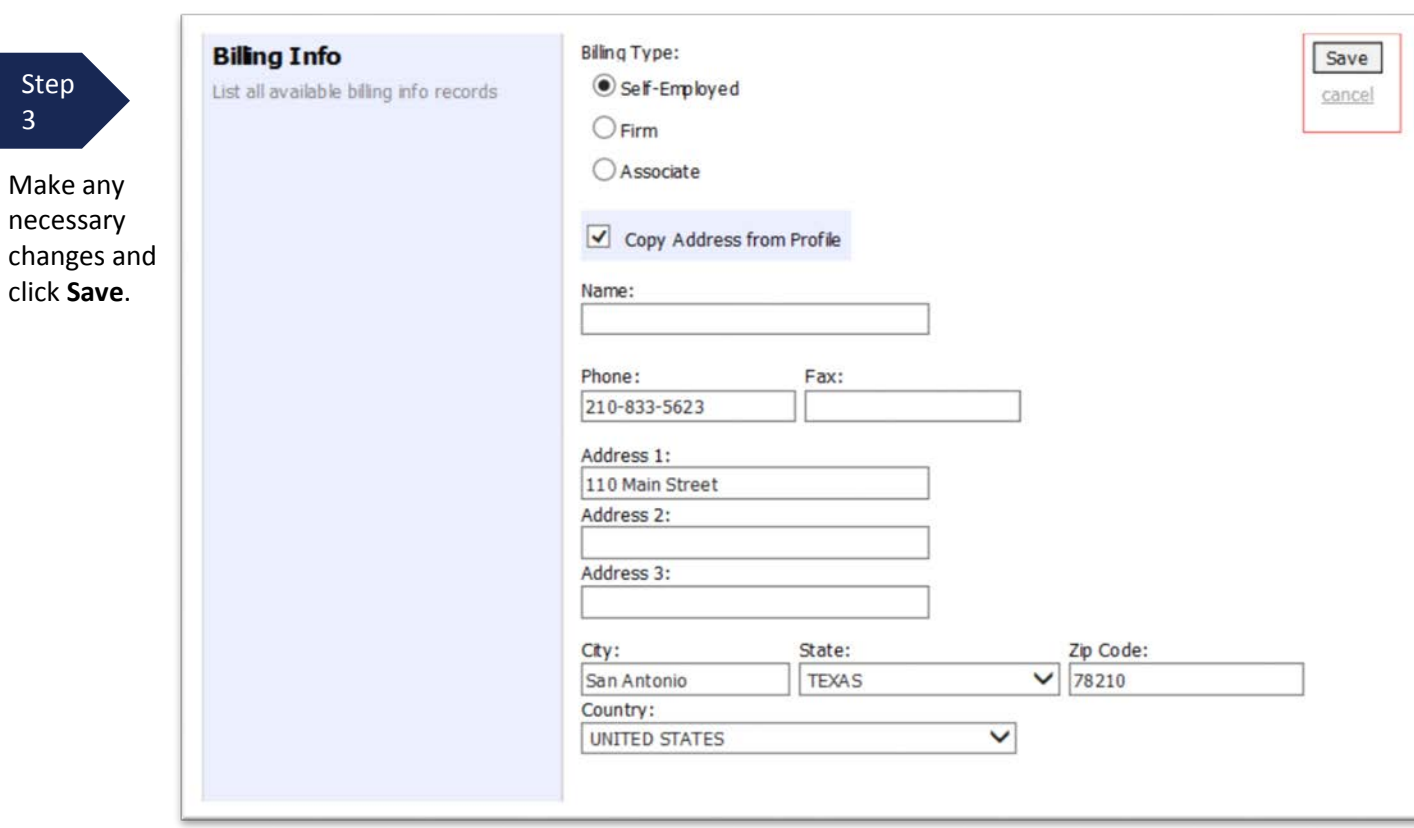

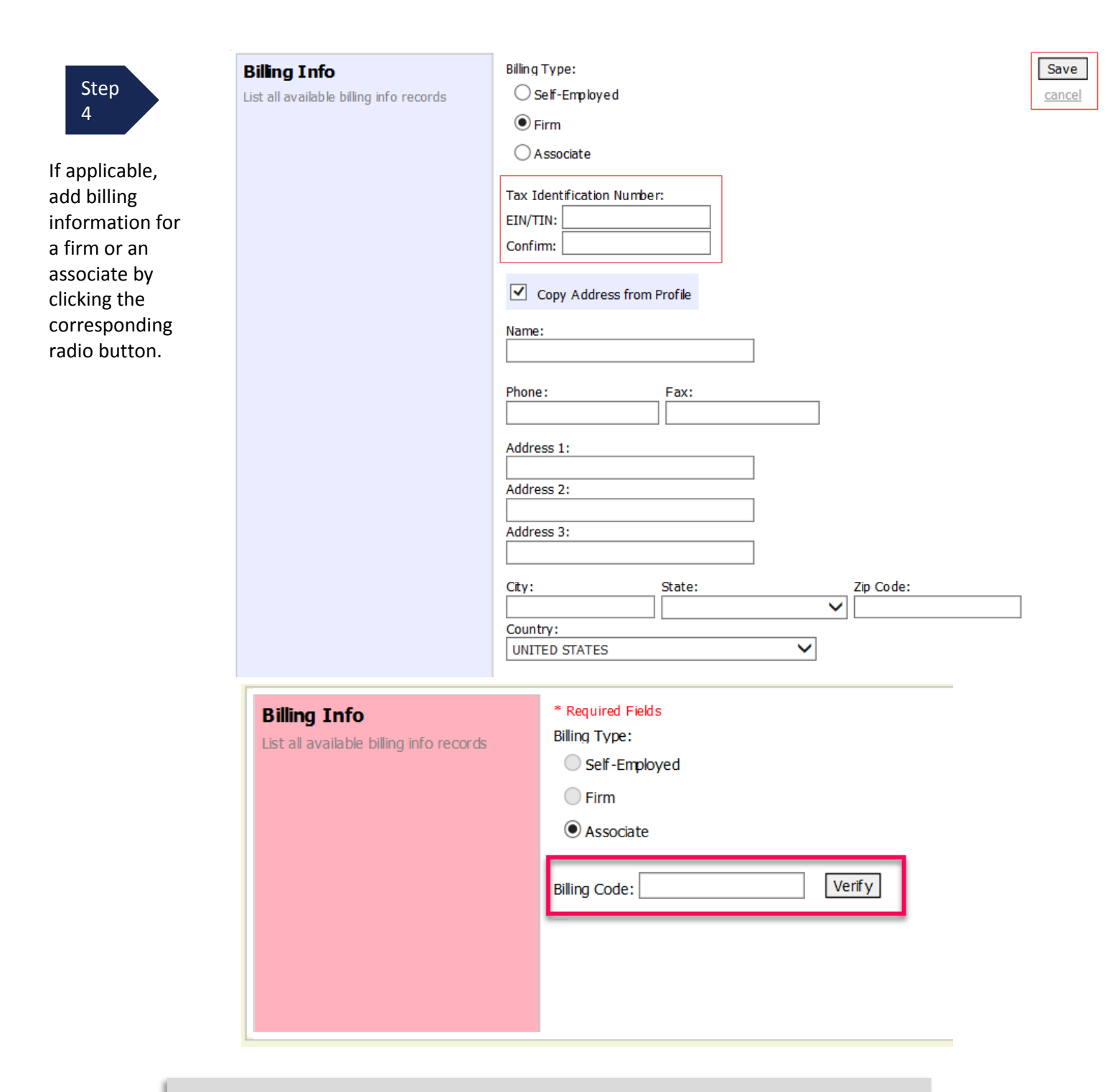

- Attorneys with preexisting agreements must enter the firm's EIN and name.
- Associates do not need to enter an SSN. When you click the **Associate** radio button for the billing type, no information is required in the **Billing Code** field. Once you save, the screen displays **Associate - No Billing Info**.
- See the Associates Functionality document to learn more about creating vouchers with an associate.

# <span id="page-14-0"></span>**Holding Period**

Holding periods can be used for medical leave, vacation, etc. During this time, you are not given a new assignment.

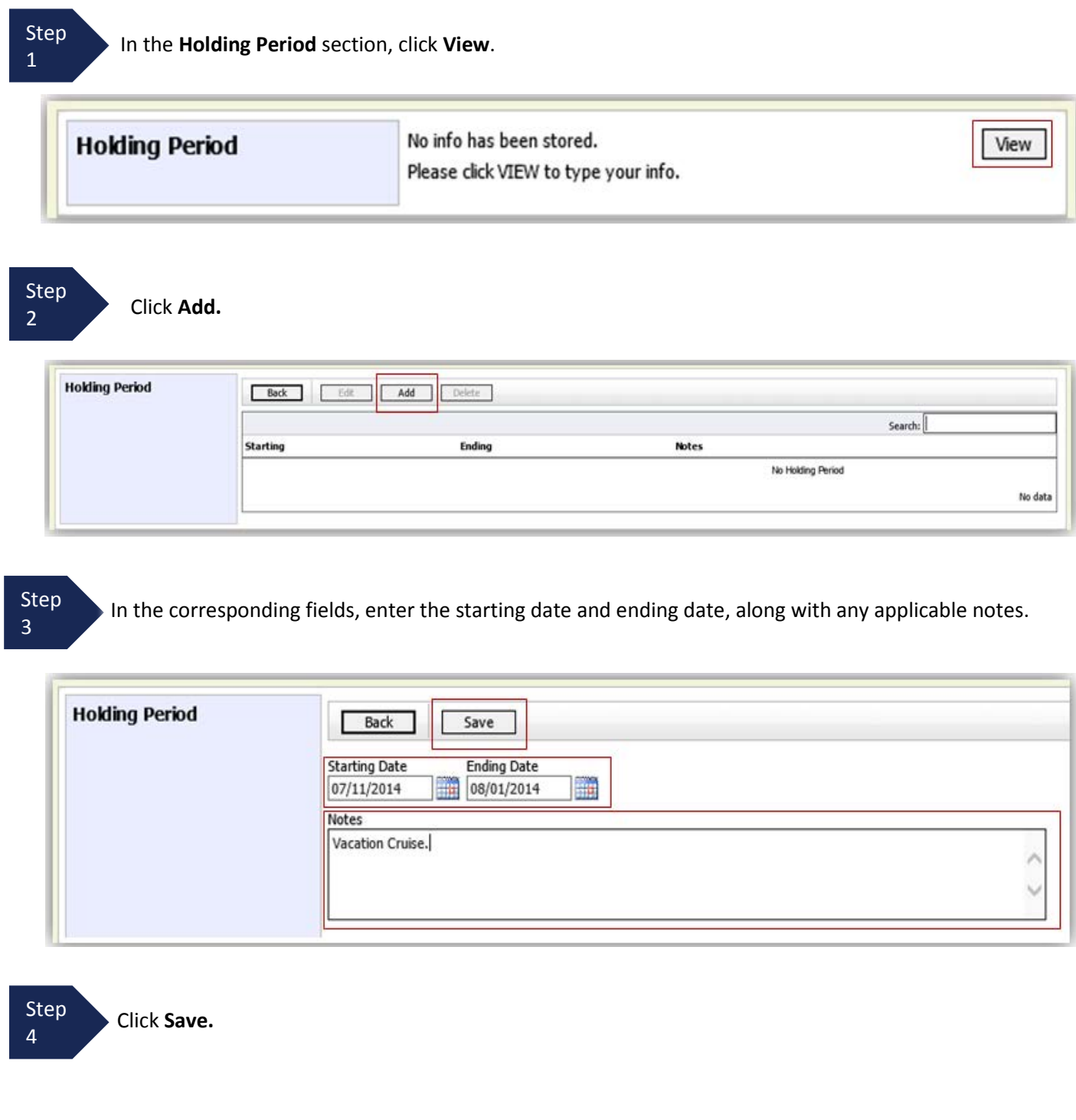

# <span id="page-15-0"></span>**Continuing Legal Education**

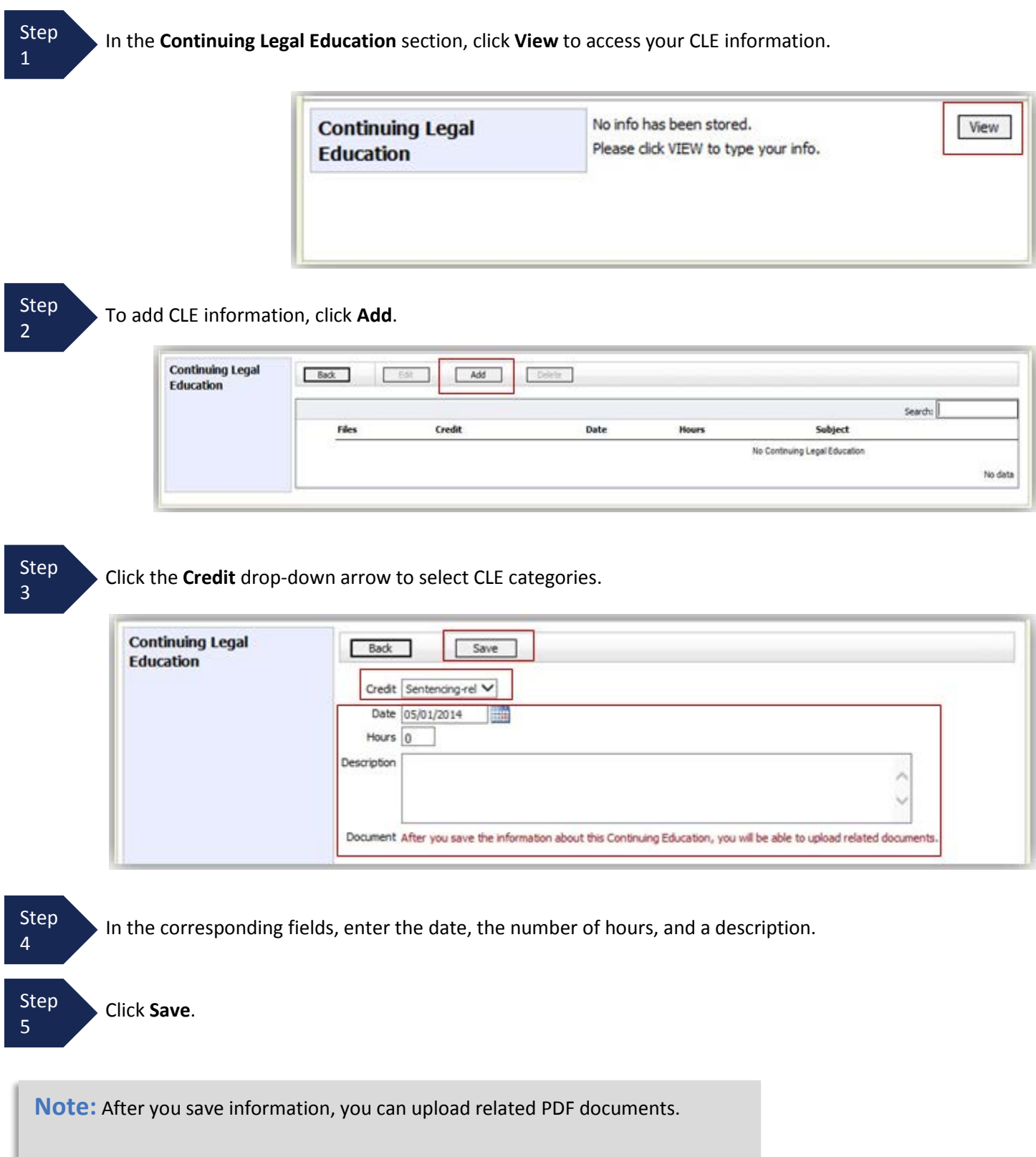

# **Continuing Legal Education (cont'd)**

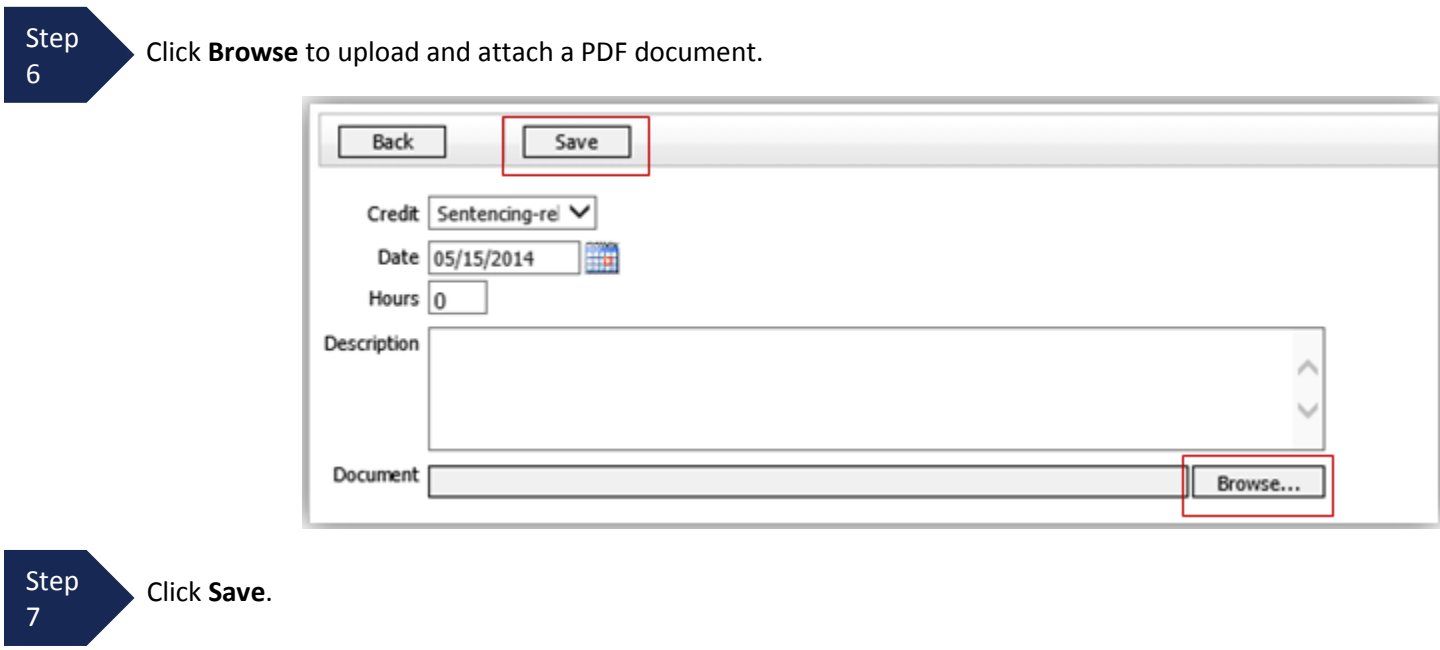

All entries appear in the grid and can be accessed, edited, or deleted by selecting the entry and clicking an action button.

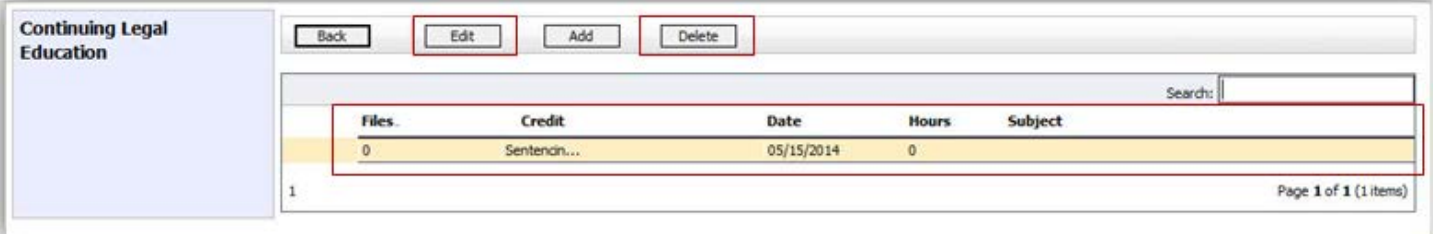

# **Appointments' List**

Locate the **Appointments** section under the **Appointments' List** on your home page.

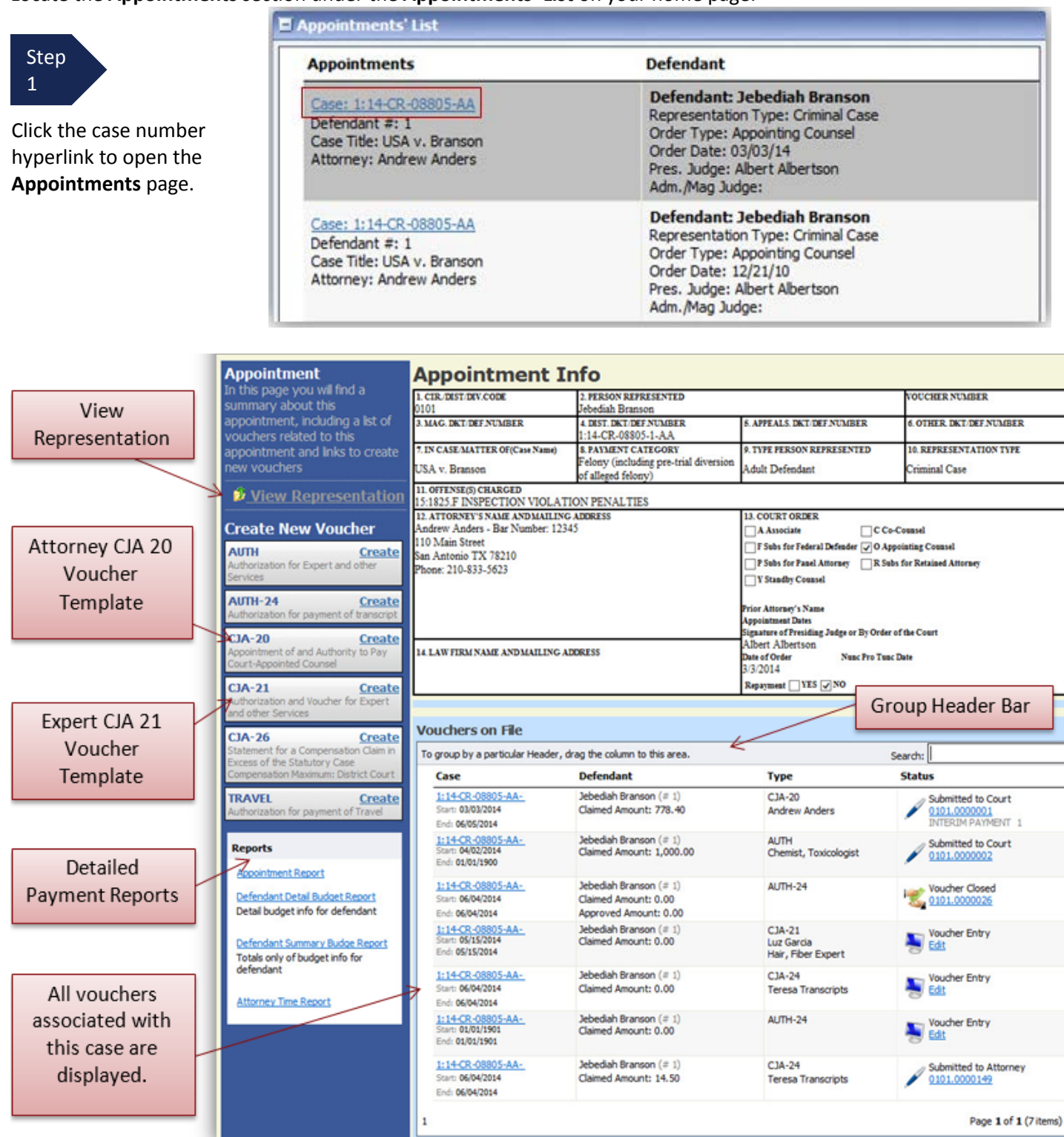

### <span id="page-18-0"></span>**View Representation**

The **View Representation** information displays:

- Default excess fee limit
- Presiding judge
- Magistrate judge
- Co-counsel
- Previous counsel

Step 2

In the **Appointment** section, click **View Representation**.

#### **Appointment**

In this page you will find a summary about this appointment, including a list of vouchers related to this appointment and links to create new vouchers

W View Representation

#### Home Operations Reports Links Help logout

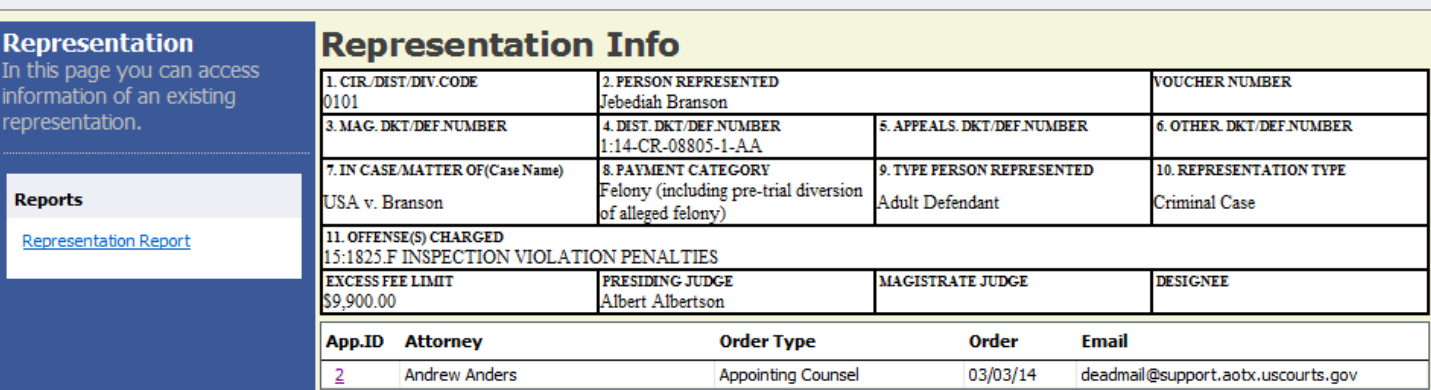

Step 3

Click **Home** on the menu bar at the top of the page.

### <span id="page-19-0"></span>**CJA-20 Voucher Process Overview**

Attorney enters time/expenses and submits voucher.

Court CJA Unit audits voucher.

Court approves or rejects voucher.

Court processes voucher for payment.

### <span id="page-19-1"></span>**Creating the CJA-20 Voucher**

The court creates the appointment. The attorney initiates the CJA-20 Voucher.

#### **Note:**

All voucher types and documents function primarily the same.

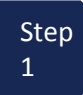

From the **Appointment** section, click **Create** from the CJA-20 Voucher template.

The voucher opens the **Basic Info** page which displays the information in the paper voucher format.

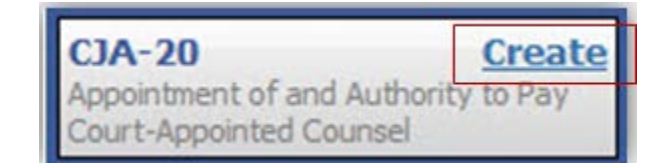

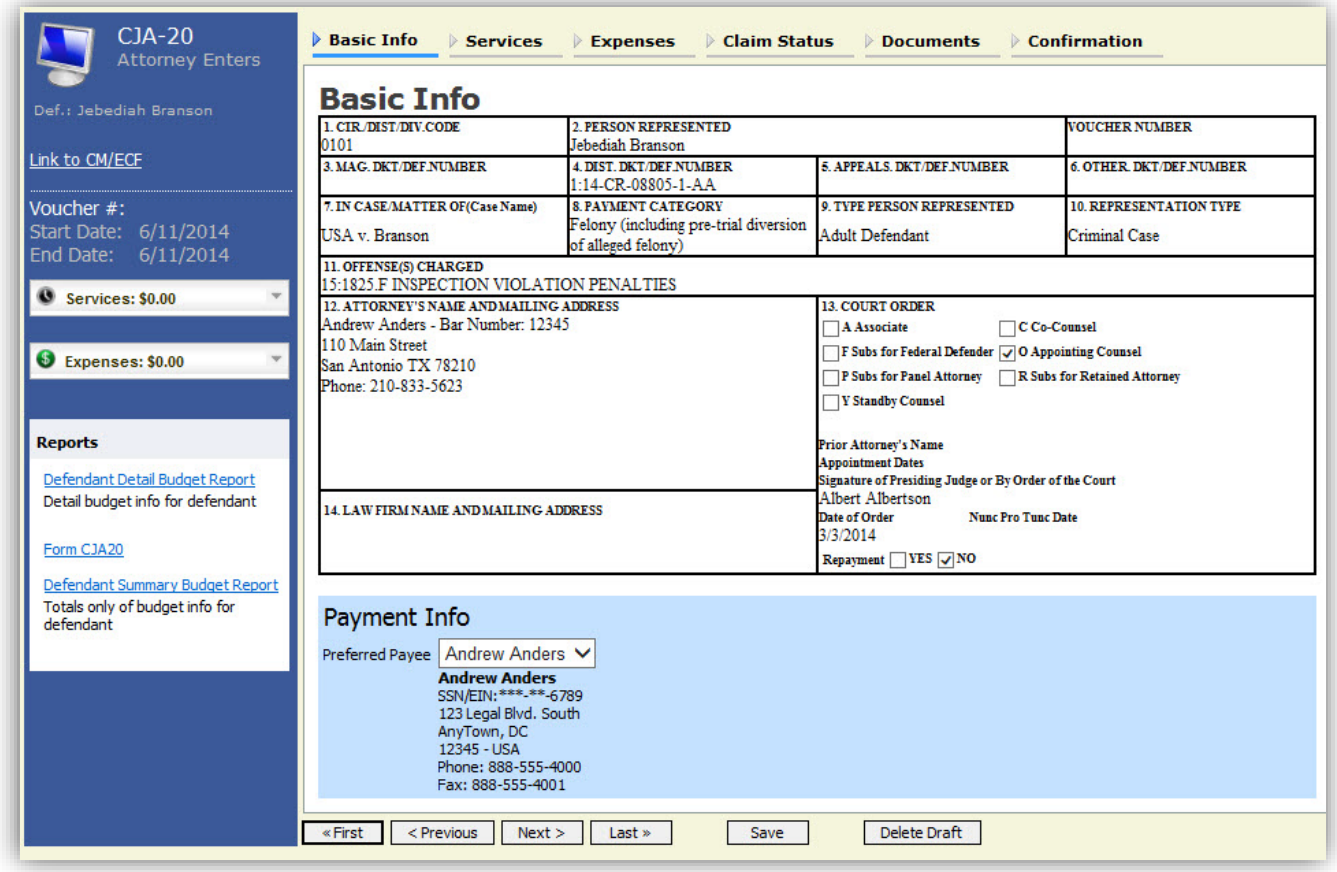

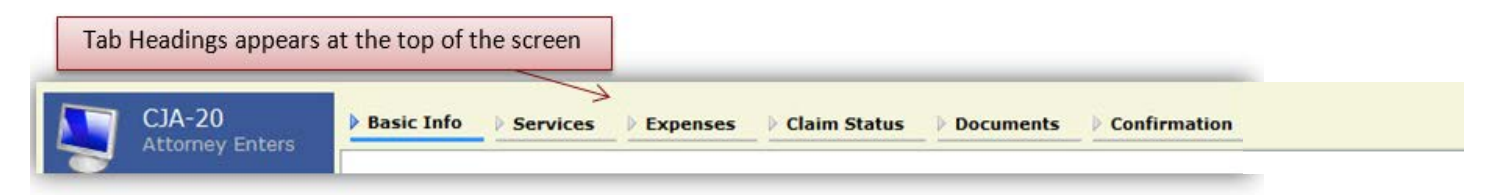

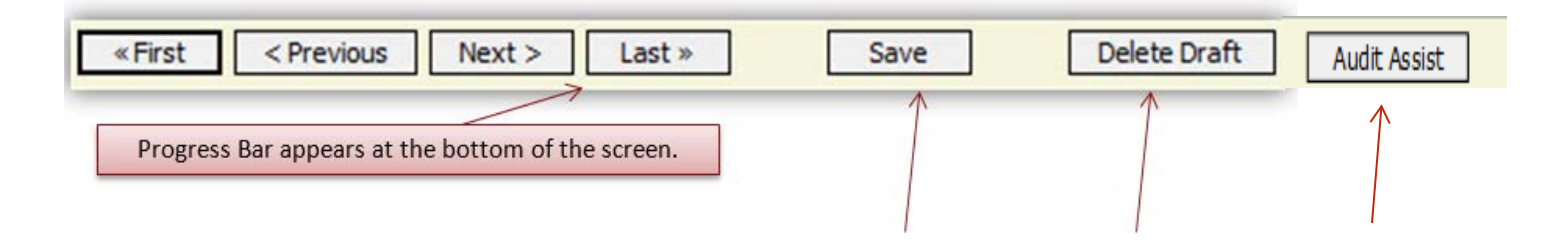

- To avoid data loss, frequently save any entries made to a voucher.
- To delete the voucher, click **Delete Draft** at any time prior to submitting the voucher.
- To check for warnings or errors in the document, click **Audit Assist** at any time.
- To navigate, use the tab headings or progress bar.

### <span id="page-21-0"></span>**Entering Services**

Line-item time entries should be entered on the **Services** tab. Both in-court and out-of-court time should be recorded on this screen.

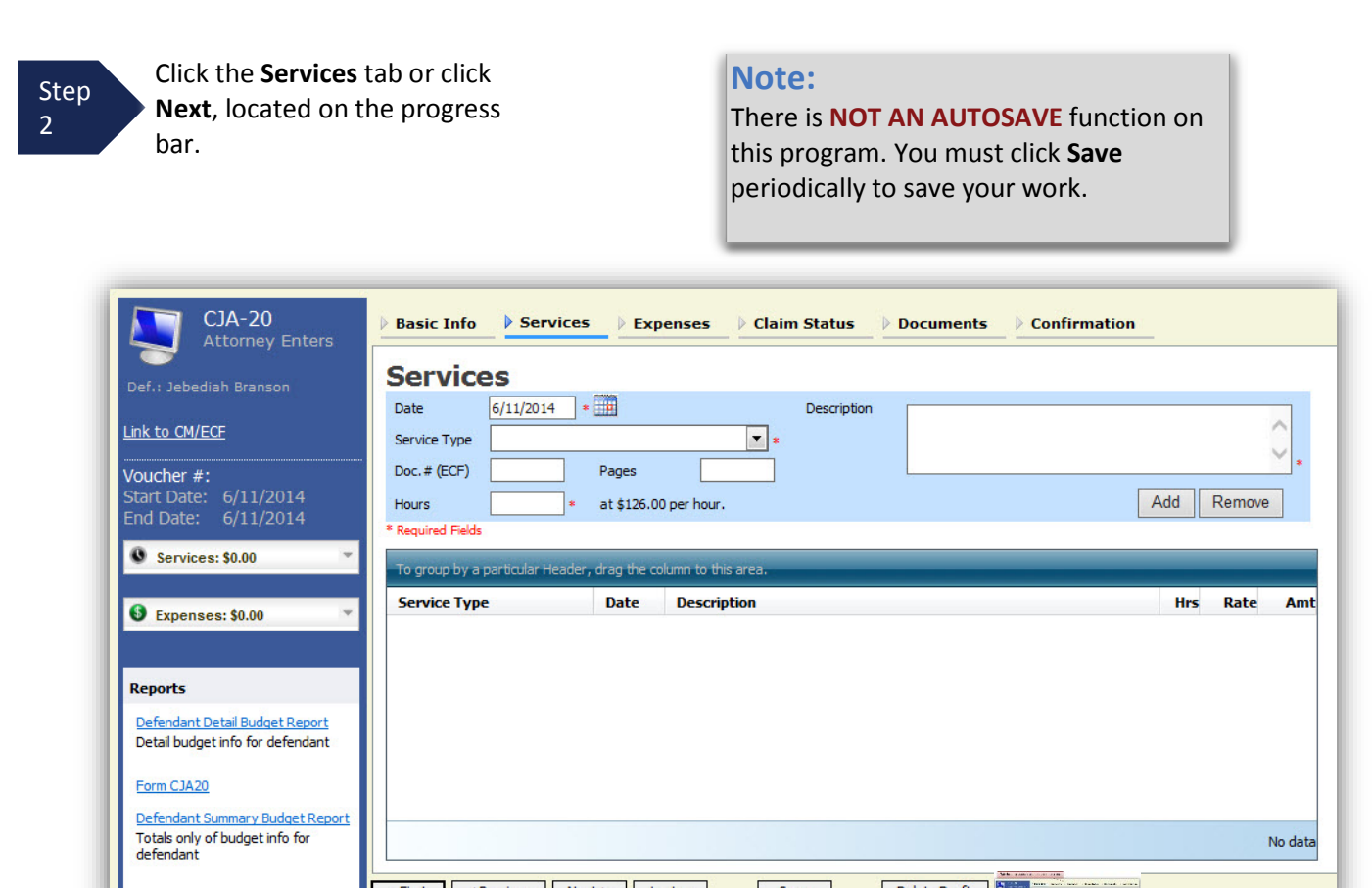

Step 3

Enter the date of the service. The default date is always the current date. You may type the date or click the **calendar** icon to select a date from the pop-up calendar.

Kerist <Previous Next> Last >

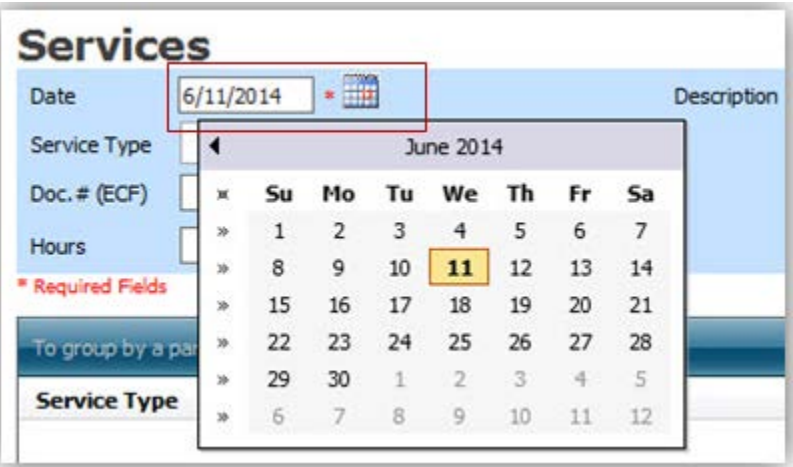

Delete Draft

Save 3

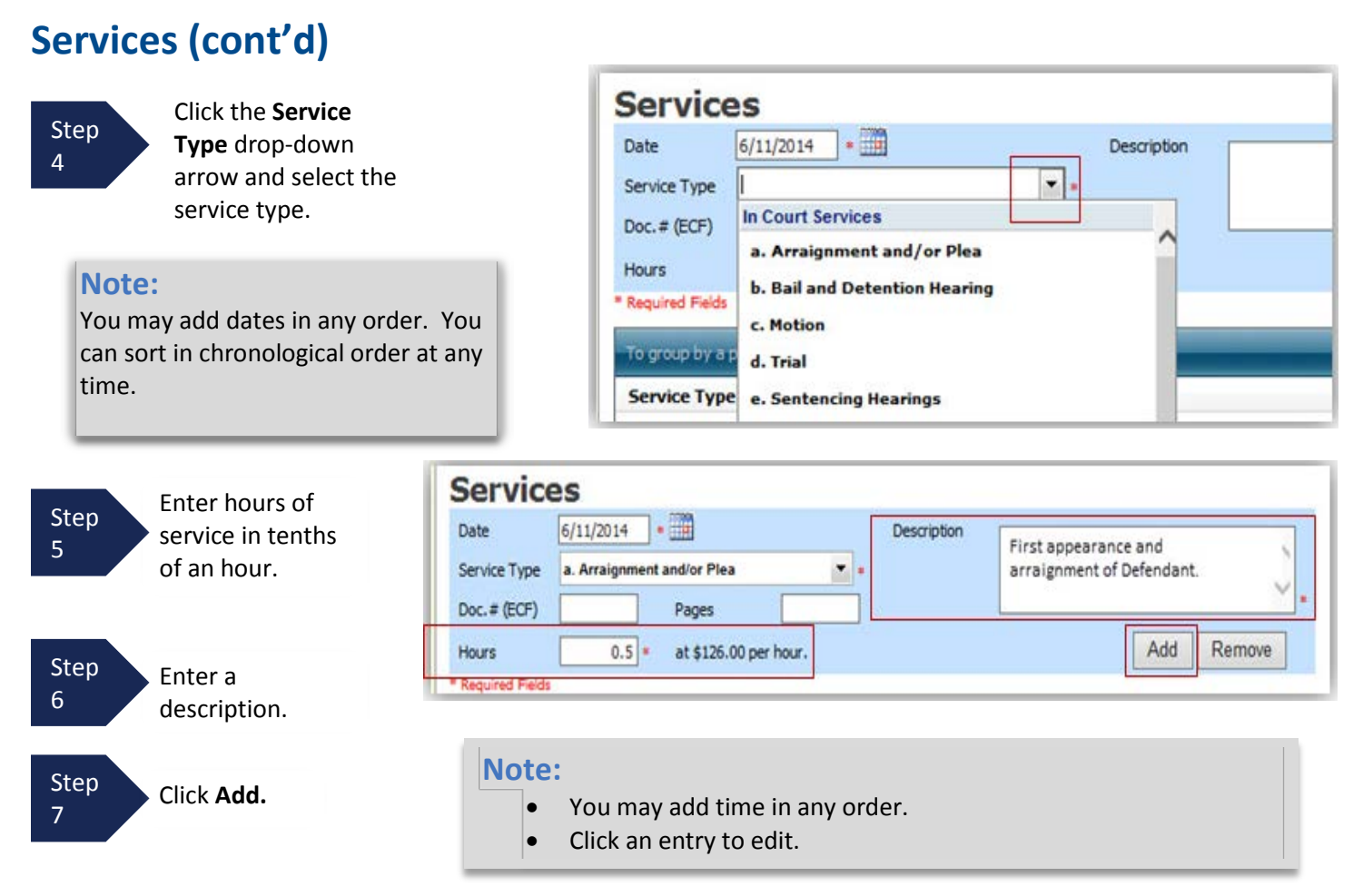

The entry will be added to the voucher and appear at the bottom of the **Service Type** section.

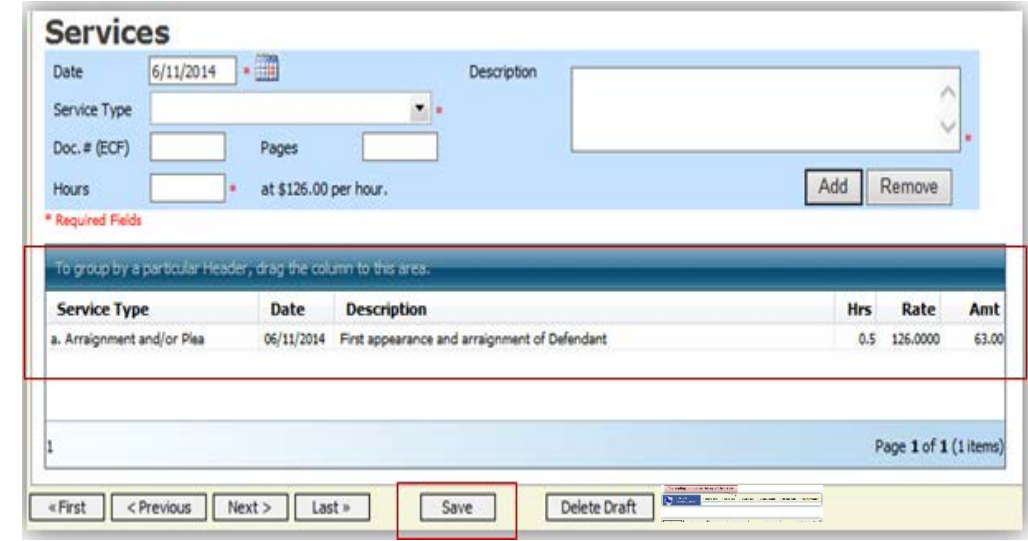

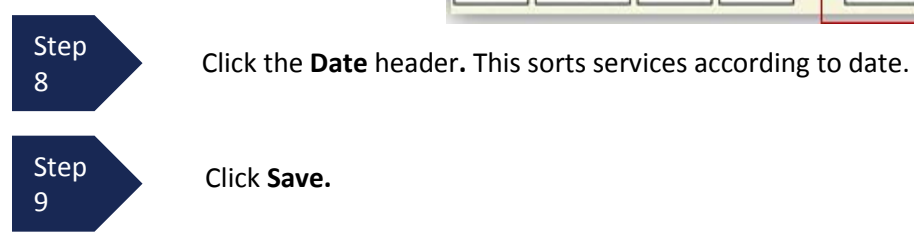

Click **Save.**

Amt

No data

# <span id="page-23-0"></span>**Entering Expenses**

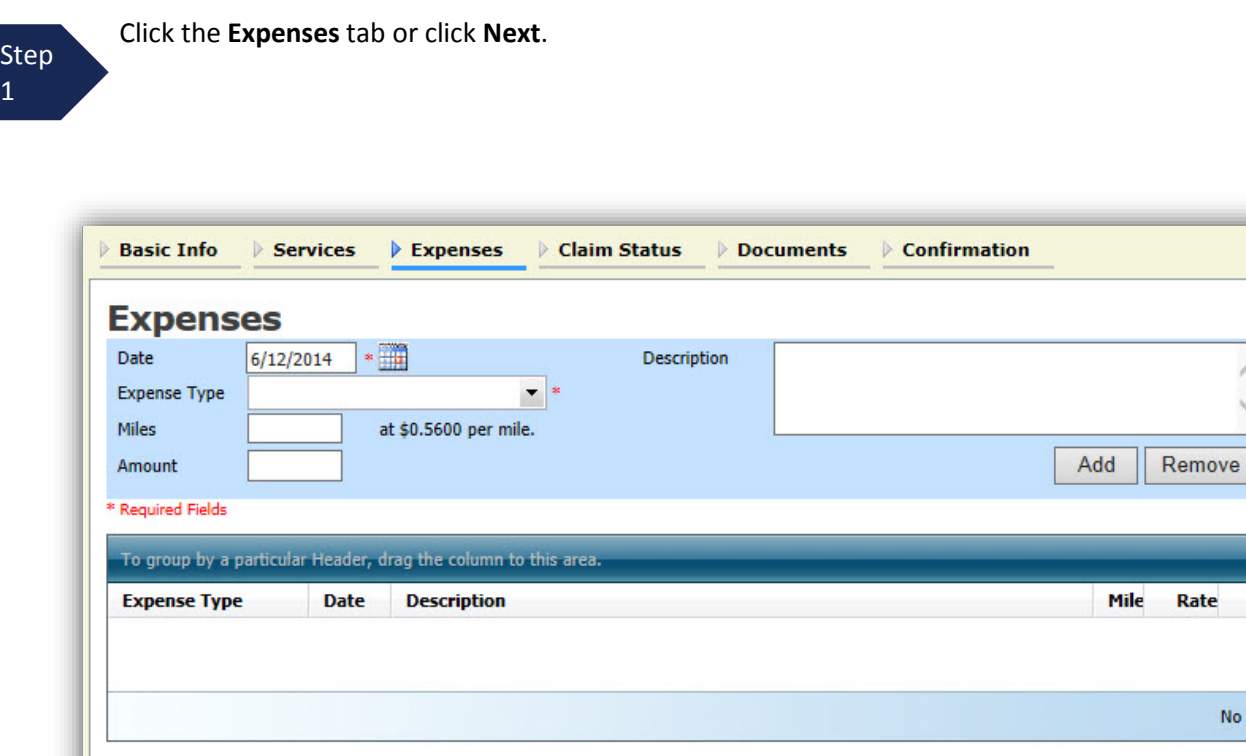

Save

Delete Draft

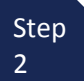

1

Click the **Expense Type** drop-down arrow and select the applicable expense.

**Exercise Services** Kext > Last >

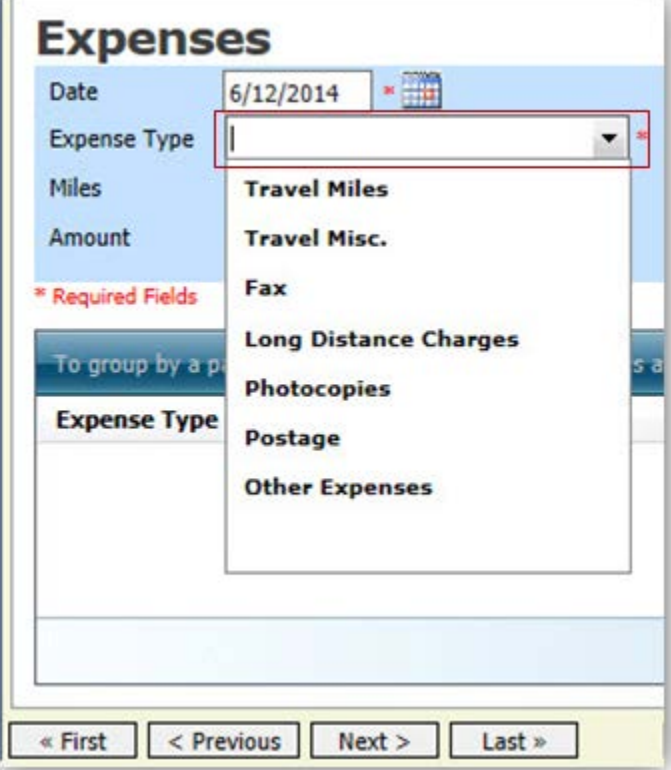

# **Entering Expenses (cont'd)**

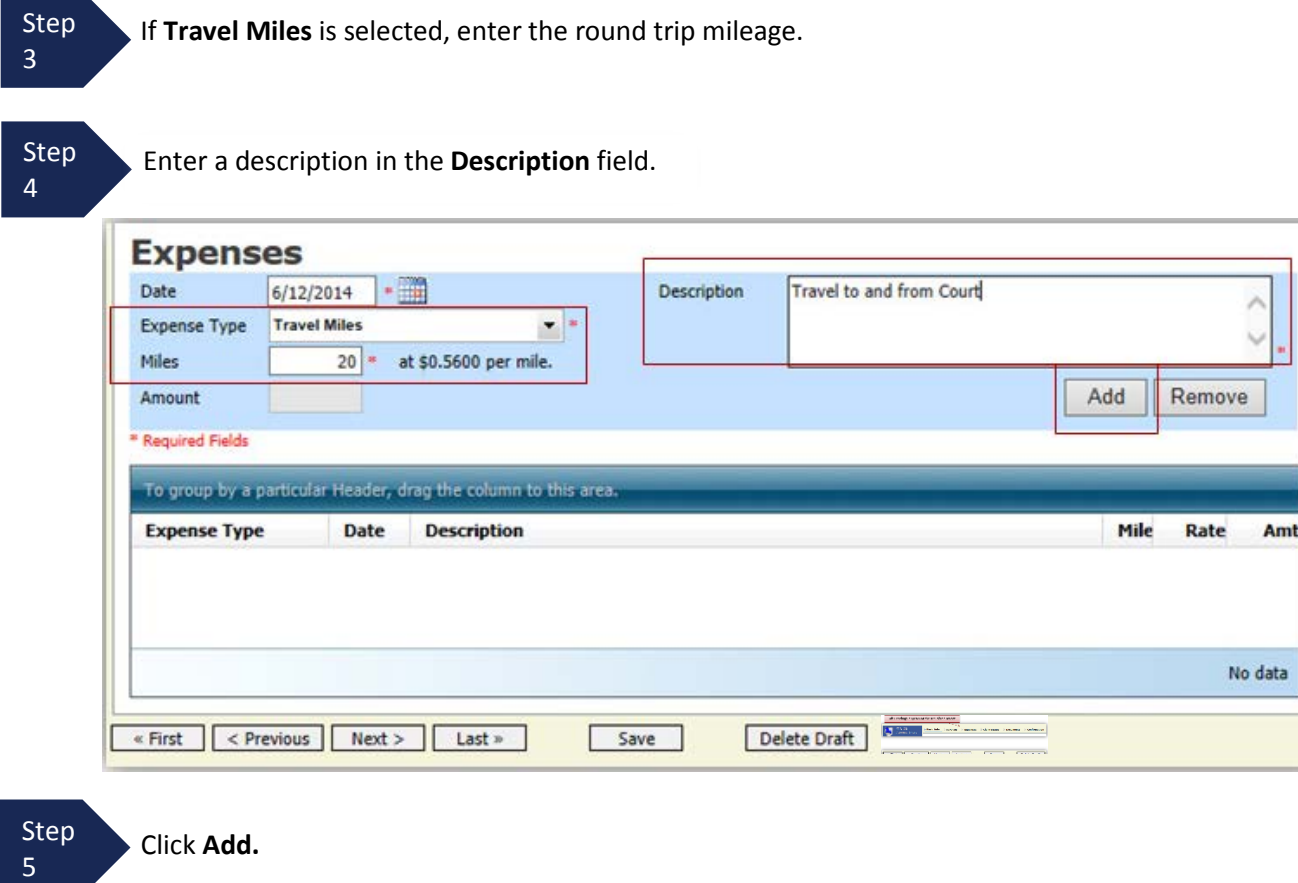

The entry is added to the voucher and appears at the bottom of the **Expense Type** section.

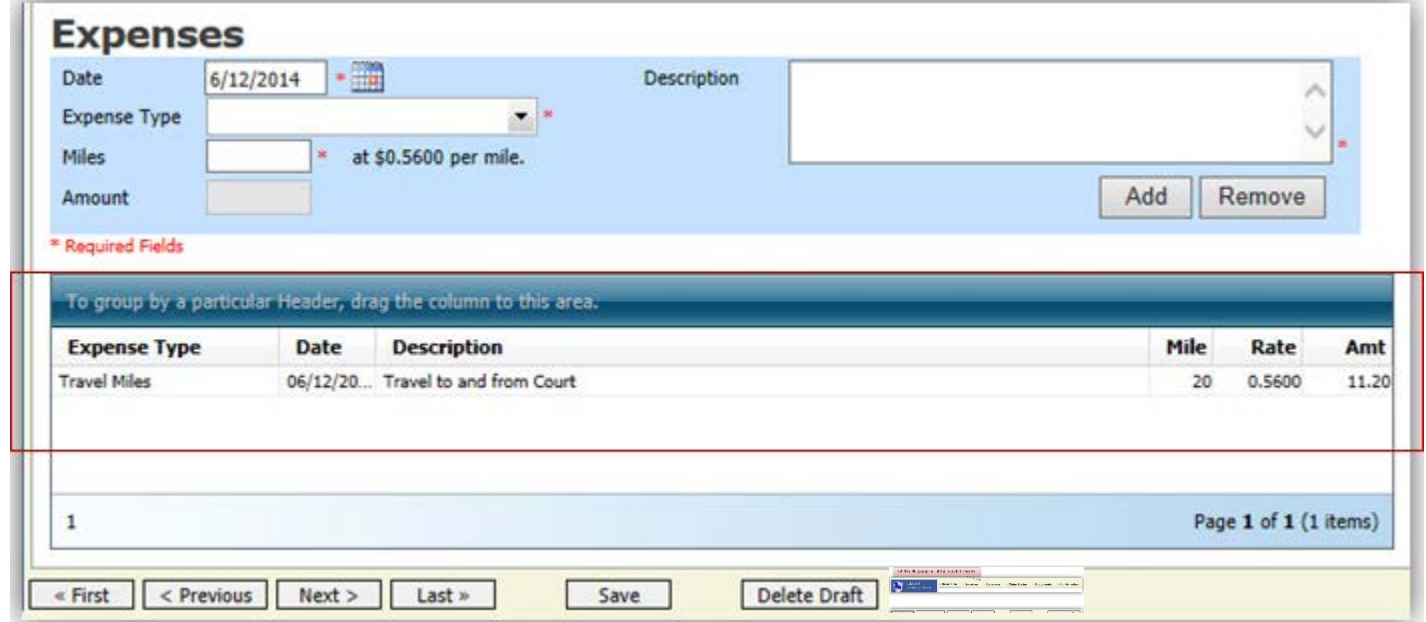

# **Entering Expenses (cont'd)**

#### **Notes:**

- If you choose photocopies or fax expenses, indicate the number of pages, and the rate charged per page.
- Remember to click **Add** after each entry.
- Click an entry to edit.

![](_page_25_Picture_74.jpeg)

**Step** 6

Click the **Date** column header**.** This sorts expenses according to date.

![](_page_25_Picture_9.jpeg)

Click **Save.**

### <span id="page-26-0"></span>**Claim Status**

Step Click the **Claim Status** tab or click **Next** located on the progress bar.

1 Step

2

Enter the start date from the services or expenses entries, whichever date is earliest. If need be, go back to the **Expense** and **Service** sections, and click the **Date** header to sort showing the earliest date of services.

![](_page_26_Picture_151.jpeg)

Step 3

5

In the **Payment Claims** section, select the payment claims type.

- **Final Payment** is requested after all services have been completed.
- **Interim Payment** allows for payment throughout the appointment, but each court's practice may differ. If using this type of payment, indicate the number of interim payments.
- After the final payment has been submitted, **Supplemental Payment** may be requested due to a missed or forgotten receipt.
- The attorney may submit a blank (no services or expenses) CJA-20/30/21/31 at the end of the case, clicking the **Withholding Return Payment** radio button to request return payment of withheld funds.

![](_page_26_Picture_12.jpeg)

![](_page_27_Picture_84.jpeg)

At any point while creating services or expense, click **Audit Assist** to view any errors or warnings regarding your document.

If you try to submit with errors, you may receive the following pink error message:

![](_page_27_Picture_4.jpeg)

The message will be removed when you complete the **Claim Status** section with correct start and end dates that include all service and expenses dates for the voucher.

### <span id="page-27-0"></span>**Documents**

Attorneys (as well as courts) may attach documents. Attach any documentation that supports the voucher, i.e., travel or other expense receipts, or orders from the court. All documents must be submitted in PDF format and must be 10 MB or less.

![](_page_27_Picture_8.jpeg)

CJA eVoucher | Version 5.2 | AO-SDSO-Training Division | October 2018

#### Click **Upload**.

**Step** 3

![](_page_28_Picture_71.jpeg)

The attachment and description is added to the voucher and appears in the bottom of the **Description** section.

![](_page_28_Picture_72.jpeg)

### <span id="page-28-0"></span>**Signing and Submitting to Court**

When you have added all voucher entries, you are ready to sign and submit your voucher to the court.

![](_page_28_Picture_7.jpeg)

#### The **Confirmation** screen appears, which reflects all entries from the previous screens.

![](_page_29_Picture_29.jpeg)

You may include any information to the court in the **Public/Attorney Notes** field.

### **Signing and Submitting to Court (cont'd)**

![](_page_30_Figure_2.jpeg)

Select the check box to swear and affirm to the accuracy of the voucher. The voucher will automatically be

![](_page_30_Picture_99.jpeg)

Step

5 Click **Submit** to send to the court.

A confirmation screen appears, indicating the previous action was successful and the voucher has been submitted for payment.

![](_page_30_Picture_100.jpeg)

Step 6

Click **Home Page** to return to the home page. Click **Appointment Page** if you wish to create an additional document for this appointment.

# **Signing and Submitting to Court (cont'd)**

The active voucher is removed from the **My Active Documents** folder and now appears in the **My Submitted Documents** section.

![](_page_31_Picture_65.jpeg)

#### **Notes:**

• If a voucher is rejected by the court, it reappears in the **My Active Documents** section and is highlighted in gold.

![](_page_31_Picture_66.jpeg)

• An email message generated by the system is sent explaining the corrections that need to be made.

### <span id="page-32-0"></span>**CJA-20 Quick Review Panel**

When entering time and expenses in a CJA-20 voucher, the attorney may monitor the voucher totals using the quick review panel on the left side of the screen.

• The **Services** and **Expenses** fields tally as entries are entered into the voucher.

![](_page_32_Picture_4.jpeg)

• Expand the item by clicking the down arrow  $(\nabla)$  to reveal specifics.

![](_page_32_Picture_68.jpeg)

### <span id="page-33-0"></span>**Reports and Case Management**

At the start of a case, it may be difficult for counsel or the court to know whether a case has the potential to exceed the statutory maximum allowed for representation.

Therefore, attorneys are encouraged to monitor the status of funds, attorney hours, and expert services, by reviewing the reports provided in the CJA eVoucher program. Items to remember:

- Viewable reports appear on the left review panel.
- Each panel, depending upon which document you are viewing, can have different reports available.
- Each report can have a short description of the information received when viewing that report.
- The two main reports are the Defendant Detail Budget Report and the Defendant Summary Budget Report.

#### **Reports**

Defendant Detail Budget Report Detail budget info for defendant

#### Form CJA20

Defendant Summary Budget Report Totals only of budget info for defendant

You can find other accessible reports on the menu bar.

![](_page_33_Picture_106.jpeg)

### <span id="page-34-0"></span>**Defendant Detailed Budget Report**

This report reflects the total amount authorized for this representation, any excess payment allowed, the vouchers submitted against those authorizations, and the remaining balances.

The report provides the information in two sections: attorney appointment and authorized expert service.

![](_page_34_Picture_40.jpeg)

Thursday, November 05, 2015 - Ver. 1.1

Page 1 of 1

### <span id="page-35-0"></span>**Defendant Summary Budget Report**

This report contains the same information as the Defendant Detailed Budget Report without the individual voucher data.

![](_page_35_Picture_45.jpeg)

#### Defendant Summary Budget Report - Attorney 1:14-CR-08805-1-AA

![](_page_35_Picture_46.jpeg)

Amount Authorized: \$0.00

Amount Requested: \$1,000.00

Thursday, November 05, 2015 - Ver. 1.1

Authorization Number: 0101.0000002<br>Specialty: Chemist, Toxicologist

Page 1 of 1

Attorney: Andrew Anders

### <span id="page-36-0"></span>**Creating a CJA-21 Voucher**

![](_page_36_Figure_2.jpeg)

Step 2

From the **Appointment** page, click **Create** from the CJA-21 Voucher template.

![](_page_36_Picture_122.jpeg)

The voucher opens the **Basic Info** page.

### **Note:** There is **NOT AN AUTOSAVE** function on this program. You must click **Save** periodically to save your work.

When submitting a CJA-21 Voucher, you have two options from which to choose under the **Authorization Selection** section.

> If the request does not require advance authorization, click **No Authorization Required.**

If you have a previously approved authorization, click **Use Existing Authorization**. **No Authorization Required** 

If your voucher compensation is under the statutory limit and does not require prior authorization.

#### **Use Existing Authorization**

Select this option to display and select from a list of approved authorizations for this appointment.

![](_page_36_Picture_123.jpeg)

If you click **Use Existing Authorization**, an **Associated Authorization** list appears.

![](_page_37_Figure_3.jpeg)

Select the authorization you wish to use. It will turn beige when selected. **You cannot continue until it is highlighted.**

![](_page_37_Picture_5.jpeg)

The service type automatically fills in based on the authorization selected. If no authorization is being used, click the **Service Type** drop-down arrow and select the service type.

Step 5

Enter a description of the service to be provided in the **Description** field.

![](_page_37_Picture_9.jpeg)

From the **Expert** drop-down list, select the expert.

If the expert you select is not authorized to use eVoucher, the **Voucher Assignment** buttons remain locked, indicating the attorney will be responsible for filling the voucher claim part.

If the expert selected is authorized to enter expenses on their own voucher, the **Voucher Assignment** buttons unlock, indicating the expert can be selected and can then fill in their own services and expenses on the voucher.

![](_page_37_Picture_179.jpeg)

● Attorney ● Expert **Voucher Assignment** This indicates who will be responsible for filling the voucher claim part

**Voucher Assignment** Attorney O Expert This indicates who will be responsible for filling the voucher claim part

#### **Note:**

Only experts registered with the service type selected appear in the drop-down list. If you wish to submit a person for approval, steps on how to add an expert are outlined in the next section.

#### Step 7

Click **Create Voucher.**

- If all information is not entered, you cannot advance to the next screen.
- If the expert you selected is authorized to use eVoucher, you are done at this point and may click **Home** or **logout**.
- If the expert you selected is not authorized to use eVoucher, you must file the voucher on behalf of the expert. The voucher appears in the **My Active Documents** section as submitted to attorney. You will perform the second level of approval/submission by clicking the voucher, navigating to the **Confirmation** page, and approving the voucher. The voucher then moves to the **My Submitted Documents** section.

If you wish to submit a person as an expert, follow steps 3 through 5 on page 34.

![](_page_39_Picture_3.jpeg)

- The person you submitted goes through an approval process. Once that person is approved, an email is sent to you.
- You can now select the person from the **Expert** drop-down list, and all their information will automatically populate.

After **Create Voucher** has been selected, proceed with similar steps mentioned on the CJA-20 Voucher adding services, expenses, claim status, and documents.

#### **Note:**

If you have submitted the voucher for the expert, you need to approve the voucher twice; once while sending it for the expert, and a second time after it appears in the **My Active Documents** section.

![](_page_40_Figure_5.jpeg)

#### At any point, click **Audit Assist** and the system will search for any warnings or errors.

![](_page_41_Figure_2.jpeg)

The document appears at the bottom of the **Description** section. Click **Save**.

Step  $\Delta$ 

A confirmation page appears.

![](_page_42_Picture_177.jpeg)

A confirmation screen appears indicating the previous action was successful and the voucher has been submitted.

![](_page_42_Figure_5.jpeg)

Click **Home Page** to return to the home page. Click **Appointment Page** if you wish to create an additional document for this appointment.

![](_page_42_Picture_178.jpeg)

The case file appears in the **My Active Documents** section.

![](_page_42_Picture_179.jpeg)

#### Navigate to the **Confirmation** tab.

![](_page_42_Picture_180.jpeg)

### <span id="page-43-0"></span>**Submitting an Authorization Request for Expert Services**

![](_page_43_Figure_2.jpeg)

#### The **Basic Info** screen will open.

#### **Note:**

There is **NOT AN AUTOSAVE** function on this program. You must click **Save** periodically to save your work.

![](_page_44_Picture_56.jpeg)

### **Submitting an Authorization Request for Expert Services (cont'd)**

![](_page_44_Picture_3.jpeg)

Complete the information in the blue section at the bottom of the screen. This includes the following fields:

- **Estimated Amount**
- **Basis of Estimate**
- **Service Type** drop-down list
- **Request Provider** drop-down list

![](_page_45_Picture_39.jpeg)

Step 4

Click **Save.**

Step 5

Click the **Supporting Documents** tab or click **Next.**

# **Submitting an Authorization Request for Expert Services (cont'd)**

![](_page_46_Picture_85.jpeg)

The attachment and description will be uploaded and appear at the bottom of the **Description** section.

![](_page_46_Picture_86.jpeg)

**Step Click Save.** 

4

### **Submitting an Authorization Request for Expert Services (cont'd)**

**Step** 5 Click **Next.** 

The **Confirmation** screen will open**.**

Step 6

Select the check box to swear and affirm to the accuracy of the authorization. The authorization will automatically be time stamped.

#### **Note:**

You may include any notes to the court in the Public/Attorney Notes section.

![](_page_47_Picture_126.jpeg)

Step 7

Click **Submit** to send to the court.

A confirmation screen will appear indicating the previous action was successful and the Authorization Request has been submitted.

![](_page_47_Picture_127.jpeg)

**Step** 8

Click **Home Page** to return to the home page. Click **Appointment Page** if you wish to create an additional document for this appointment.

The Authorization Request will now appear in the **My Submitted Documents** section on the Attorney home page.

# <span id="page-48-0"></span>**Creating an Authorizations for Transcripts (AUTH-24)**

![](_page_48_Picture_2.jpeg)

**Step From the Appointment** page, click **Create** next to AUTH-24.

**AUTH-24** Create Authorization for payment of transcrip

The Authorization opens to the **Basic Info** page. Select **No Authorization Required.**

**No Authorization Required** If your voucher compensation is under the statutory limit and does not require prior authorization.

#### **Note:**

There is **NOT AN AUTOSAVE** function on this program. You must click **Save** periodically to save your work.

![](_page_48_Picture_109.jpeg)

Step 2

> Step 3

Enter the details for the transcript required on the **Basic Info** screen.

Click **Save**.

### **Creating an Authorization for AUTH-24 Transcripts (cont'd)**

![](_page_49_Picture_179.jpeg)

The Document will appear at the bottom of the **Description** section.

![](_page_49_Picture_180.jpeg)

A confirmation page will appear.

![](_page_49_Picture_181.jpeg)

A confirmation screen will appear indicating the previous action was successful and the Authorization Request has been submitted.

![](_page_49_Picture_8.jpeg)

Click **Home Page** to return to the home page. Click **Appointment Page** if you wish to create an additional document for this appointment.

![](_page_49_Picture_182.jpeg)

The AUTH-24 will now appear in the **My Submitted Documents** section on the Attorney home page.

### <span id="page-50-0"></span>**Creating a CJA-24 Voucher**

After submission and approval of AUTH-24, if required in your court, you can create the CJA-24 voucher for payment.

![](_page_50_Figure_3.jpeg)

**Step From the Appointment** page, click **Create** next to CJA-24.

 $CJA-24$ **Create** Authorization and Voucher for Payment of Transcript

The **Basic Info** page will open, showing approved authorizations.

#### **Note:** There is **NOT AN AUTOSAVE** function on this program. You must click **Save** periodically to save your work.

![](_page_50_Picture_149.jpeg)

![](_page_50_Picture_150.jpeg)

Delete Draft

Audit Assist

### **Creating a CJA-24 Voucher (cont'd)**

« First | < Previous | Next > | Last » |

![](_page_50_Picture_151.jpeg)

If your court does not require an AUTH 24, click **No Existing Authorization in eVoucher**. It is similar to creating a CJA-21, outlined in the CJA-21 section. If your court does require an AUTH 24, click **Use Existing Authorization in eVoucher** and then click to select the applicable AUTH 24. This will highlight it in yellow. **You**  will not be able to move forward until it is highlighted.<br>Step *Click the Maxebox Actions and wells butter* 

**3** Click the **Voucher Assignment** radio button indicating whether you or the transcriptionist will be entering information.

#### **Authorization Selection**

![](_page_50_Picture_152.jpeg)

#### **Note:**

You must select whether you, the attorney, or the court reporter will be filling the voucher claim portion.

![](_page_51_Picture_71.jpeg)

![](_page_51_Picture_72.jpeg)

#### **Note:**

Step 5

- If entering a new transcriptionist into the system, select a blank drop-down and enter all required information.
- Selecting a transcriptionist already in the system will automatically populate that expert's information.

![](_page_51_Picture_8.jpeg)

No data

Delete Draft | **RESERVITY** 

### **Creating a CJA-24 Voucher (cont'd)**

#### **Note:**

If **Expert** has been selected under the **Voucher Assignment**, the expert will fill out the required expense information and submit the form. The attorney will then approve it and submit to the court. You may also use the Audit Assist at any time to verify warnings or errors.

![](_page_52_Picture_201.jpeg)

Extrat | <Previous | Next> | Last = | Save

The item will appear below in the **Expense** section.

![](_page_52_Figure_6.jpeg)

CJA eVoucher | Version 5.2 | AO-SDSO-Training Division | October 2018

![](_page_53_Figure_2.jpeg)

![](_page_53_Picture_173.jpeg)

The document will appear at the bottom of the **Description** section.

![](_page_53_Figure_5.jpeg)

A confirmation page will appear.

![](_page_53_Picture_174.jpeg)

A confirmation screen will appear indicating the previous action was successful, and the voucher has been submitted.

![](_page_53_Picture_175.jpeg)

3

Click **Home Page** to return to the home page. Click **Appointment Page** if you wish to create an additional document for this appointment.

![](_page_53_Picture_176.jpeg)

### <span id="page-54-0"></span>**Creating a Travel Voucher**

![](_page_54_Figure_2.jpeg)

From the **Appointment** page, click **Create** next to TRAVEL.

**TRAVEL Create** Authorization for payment of Trave

#### **Note:**

There is **NOT AN AUTOSAVE** function on this program. You must click **Save** periodically to save your work.

#### The **Basic Info** screen opens.

![](_page_54_Picture_88.jpeg)

The **Travel Agency to be Used:** section automatically populates.

![](_page_54_Picture_10.jpeg)

Remove

Requested

Page 1 of 1 (1 items)

490.00

rate.

# **Creating a Travel Voucher (cont'd)**

F

Step 3

**Step** 4

Step 5

![](_page_55_Picture_94.jpeg)

# **Creating a Travel Voucher (cont'd)**

![](_page_56_Picture_185.jpeg)

The document appears at the bottom of the **Description** section.

![](_page_56_Figure_4.jpeg)

#### The **Confirmation** tab appears.

![](_page_56_Picture_186.jpeg)

A confirmation screen appears, indicating the previous action was successful and the voucher has been submitted.

![](_page_56_Picture_187.jpeg)

The travel voucher now appears in the **My Submitted Documents** section.

### <span id="page-57-0"></span>**Creating a CJA-26 Voucher**

This is a request and justification for expenses outside the statutory limits.

![](_page_57_Figure_3.jpeg)

From the **Appointment** page, click **Create** next to CJA-26.

![](_page_57_Picture_5.jpeg)

The voucher opens the **Basic Info** page.

#### **Note:**

3

There is **NOT AN AUTOSAVE** function on this program. You must click **Save** periodically to save your work.

![](_page_57_Picture_92.jpeg)

**Enter the details for information required on the Basic Info screen.** 2 Step Click **Save**.

![](_page_58_Picture_57.jpeg)

![](_page_59_Picture_175.jpeg)

![](_page_59_Picture_176.jpeg)

8

![](_page_59_Picture_177.jpeg)

The CJA-26 now appears in the **My Submitted Documents** section.